# **System Administration ZENworks. Mobile Management 2.8.x**

**November 2013**

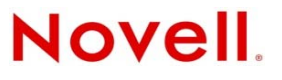

#### **Legal Notices**

Novell, Inc., makes no representations or warranties with respect to the contents or use of this documentation, and specifically disclaims any express or implied warranties of merchantability or fitness for any particular purpose. Further, Novell, Inc., reserves the right to revise this publication and to make changes to its content, at any time, without obligation to notify any person or entity of such revisions or changes.

Further, Novell, Inc., makes no representations or warranties with respect to any software, and specifically disclaims any express or implied warranties of merchantability or fitness for any particular purpose. Further, Novell, Inc., reserves the right to make changes to any and all parts of Novell software, at any time, without any obligation to notify any person or entity of such changes.

Any products or technical information provided under this Agreement may be subject to U.S. export controls and the trade laws of other countries. You agree to comply with all export control regulations and to obtain any required licenses or classification to export, re-export or import deliverables. You agree not to export or re-export to entities on the current U.S. export exclusion lists or to any embargoed or terrorist countries as specified in the U.S. export laws. You agree to not use deliverables for prohibited nuclear, missile, or chemical biological weaponry end uses. See the [Novell International Trade](http://www.novell.com/info/exports/)  [Services Web page](http://www.novell.com/info/exports/) (http://www.novell.com/info/exports/) for more information on exporting Novell software. Novell assumes no responsibility for your failure to obtain any necessary export approvals.

Copyright © 2012-13 Novell, Inc. All rights reserved. No part of this publication may be reproduced, photocopied, stored on a retrieval system, or transmitted without the express written consent of the publisher.

Novell, Inc. 1800 South Novell Place Provo, UT 84606 U.S.A. www.novell.com

*Online Documentation:* To access the latest online documentation for this and other Novell products, see the [Novell](http://www.novell.com/documentation)  [Documentation Web page](http://www.novell.com/documentation) (http://www.novell.com/documentation).

#### **Novell Trademarks**

For Novell trademarks, see [the Novell Trademark and Service Mark list](http://www.novell.com/company/legal/trademarks/tmlist.html) (http://www.novell.com/company/legal/trademarks/ tmlist.html).

#### **Third-Party Materials**

All third-party trademarks are the property of their respective owners.

## **Table of Contents**

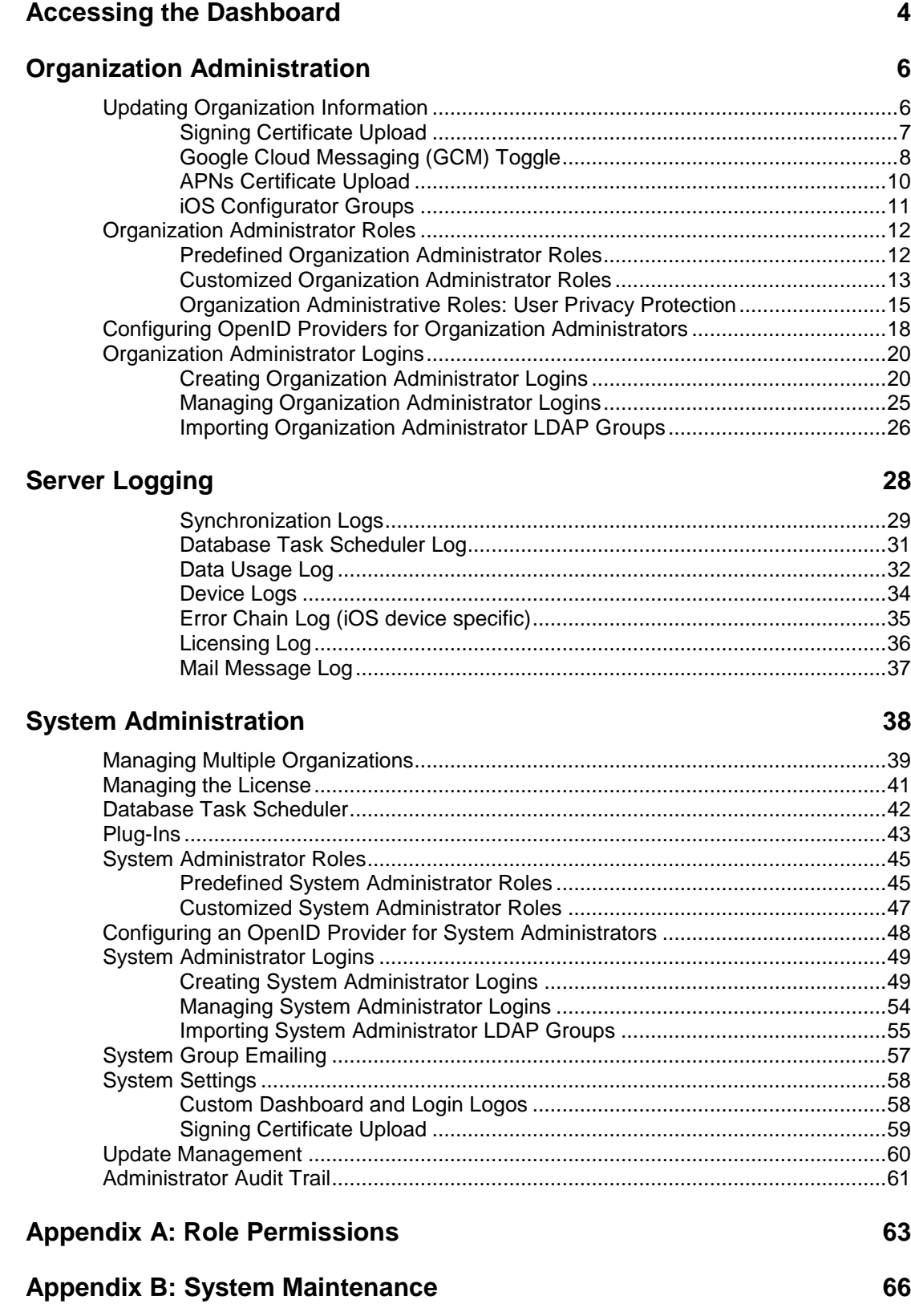

# <span id="page-3-0"></span>**Accessing the Dashboard**

### **Requirements**

*ZENworks Mobile Management* dashboard requirements:

- Microsoft Internet Explorer, Firefox, or Safari
- Adobe Flash Player 10.1.0
- Minimum screen resolution: 1024 x 768
- Desktop computer running Windows OS

In your Web browser, enter the server address of the *ZENworks Mobile Management* server, followed by */dashboard*

Example: https://my.ZENworks.server/dashboard

## **Standard Login**

Log in to the *ZENworks Mobile Management* dashboard using your administrative login credentials in one of the following formats:

- Locally authenticated logins enter: email address and password
- LDAP authenticated logins enter: domain\LDAP username and LDAP password

A system administrator can create additional logins to the dashboard with system administrator, organization administrator, or support administrator privileges. See the [System Administrator Logins](#page-47-1) and Organization [Administrator Logins](#page-19-0) sections in this guide for details.

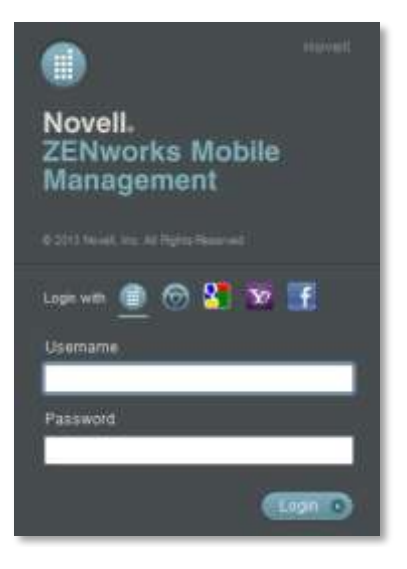

## **OpenID Login**

Use your OpenID credentials to log in.

- 1. At the *ZENworks Mobile Management* login screen, select the icon identifying the OpenID provider you use: *ZENworks, Google, Yahoo!,* or *Facebook*.
- 2. Enter the **Zone** or **Organization**, an easy to remember name *ZENworks Mobile Management* uses to redirect you to the OpenID provider portal.
- 3. At the provider site, enter your OpenID credentials.

*Note:* If this is the first time you have logged in to *ZENworks Mobile Management* with an OpenID or your OpenID information has changed, you will be prompted for a PIN code before entering the *ZENworks Mobile Management* dashboard.

Zone Name and new PIN codes are emailed to you from the *ZENworks Mobile Management* server.

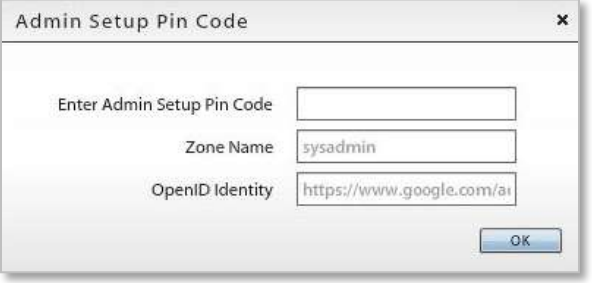

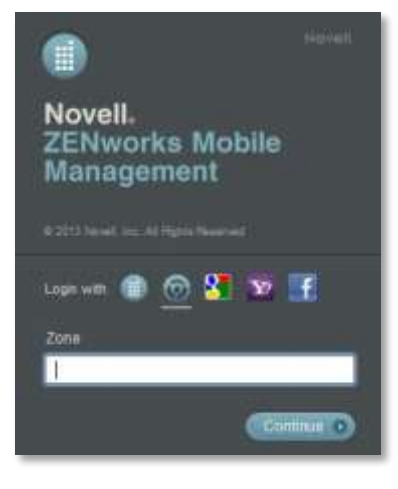

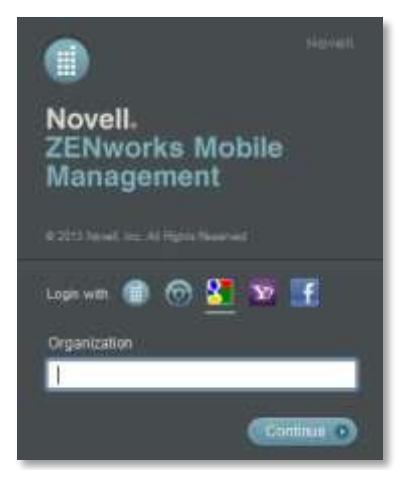

# <span id="page-5-0"></span>**Organization Administration**

This section of the guide documents topics related to managing a single organization. See [Managing Multiple](#page-38-0)  [Organizations](#page-38-0) for information regarding management of a *ZENworks Mobile Management* server with multiple organizations.

# <span id="page-5-1"></span>**Updating Organization Information**

You can update the organization information if administrative contacts or organization defaults change.

Select *System* > *Organization* and update the following information:

- Organization name and contact information
- Welcome letter enablement Emails a welcome letter to users when they are added
- EULA enablement when this option is enabled, users must accept an End User License Agreement to complete *ZENworks Mobile Management* app enrollment
- <span id="page-5-2"></span> Maximum Number of Devices Per User – limits the number of devices users can enroll
- SMTP server name
- **•** Signing Certificate *Upload* button (see [description\)](#page-5-2)
- *Use GCM* checkbox [\(description\)](#page-6-1)
- APNs Certificate *Upload* button (see [description\)](#page-6-1)
- APNs Expiration Date
- iOS Configurator Groups button (see [description\)](#page-10-0)

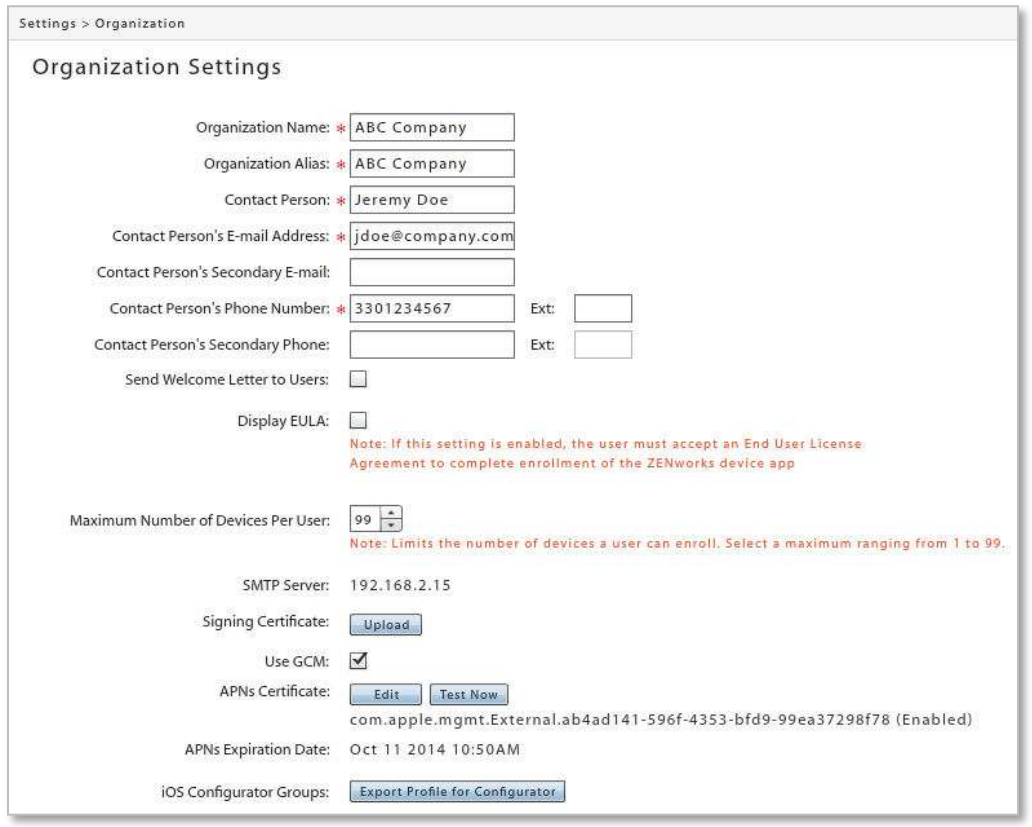

Organization and Hands-Off enrollment defaults:

- Policy Enforcement Type
- Policy Schedule
- Policy Suite(s)
- Device Connection Schedule
- (Administrative) LDAP Server
- Liability
- Local Groups

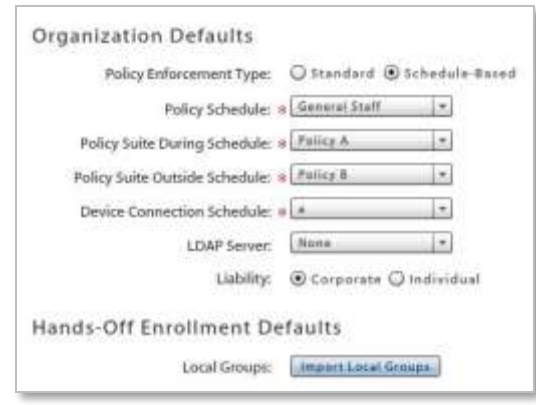

## <span id="page-6-0"></span>**Signing Certificate Upload**

The signing certificate is a security measure that authenticates the server and allows iOS devices to recognize it as a trusted source.

The signing certificate *Upload* button allows you to *add a signing certificate for the organization*. This must be a CA signed certificate; because self-signed certificates are currently not supported.

A Signing Certificate designated here for the organization overrides the system-wide Signing Certificate defined in *System Settings*.

- 1. Select *System* > *System Administration* > *Organizations*.
- 2. Select an organization from the list and click the *Upload* button next to the signing certificate field.

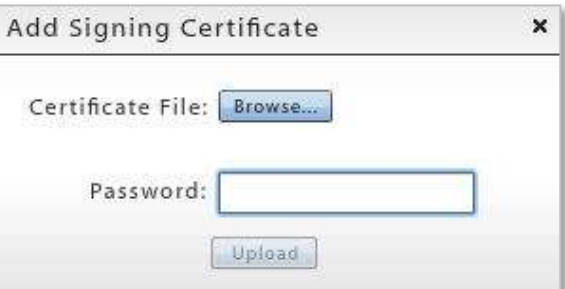

- 3. Click the *Browse* button, then navigate to and select the file containing the certificate.
- 4. Enter the *Password* associated with the file and click *Upload*.
- <span id="page-6-1"></span>5. Click *Save Changes* on the gray option bar.

## <span id="page-7-0"></span>**Google Cloud Messaging (GCM) Toggle**

*ZENworks Mobile Management* (versions 2.8.2 or higher) can use the Google Cloud Messaging service to let Android devices know that it is time to synchronize. Each device establishes an accredited and encrypted IP connection with the GCM service. Whenever notifications for the device are available, the *ZENworks Mobile Management* server connects with GCM servers. GCM then pings the device telling it to synchronize with *ZENworks Mobile Management*. This method of initiating synchronization is used in place of the *ZENworks Mobile Management* app's device connection schedule, eliminating delayed updates to the device. Using the service offers added functionality in the following ways:

- Security commands such as Full Wipe or Lock Device are applied immediately.
- Changes made to a policy suite or user settings are applied immediately.
- Android corporate resource assignments are applied immediately.
- Fewer resources are used than with direct push, since the connection is not persistent.

There are several things to consider if you elect to use GCM service:

- It requires devices to run Android 2.2 or higher.
- Certain 2.2.x devices will not register with GCM properly. In this case, the *ZENworks Mobile Management* device connection schedule handles the aspects of queuing of messages and delivery to the target Android app running on the device.
- Devices with an Android OS lower than 4.0.4 must have a Gmail account and have the Google Play Store application installed on the device.
- A Google account is not required on devices running Android OS 4.0.4 or higher.

Once the GCM credentials have been obtained (see the [GCM for Android Setup](zen_mobile_gcm_setup.pdf) guide), the GCM service must be enabled for the system on the *ZENworks Mobile Management* server under *System Settings*. GCM credentials (Sender ID and API Key) are also entered here.

Only one set of credentials is required per system, regardless of the number of organizations the system hosts. The GCM service can be turned or left off for each individual organization.

#### **Enter your GCM credentials and enable the GCM service for the system**

1. From the *ZENworks Mobile Management* dashboard, select *System* > *System Administration* > *System Settings*.

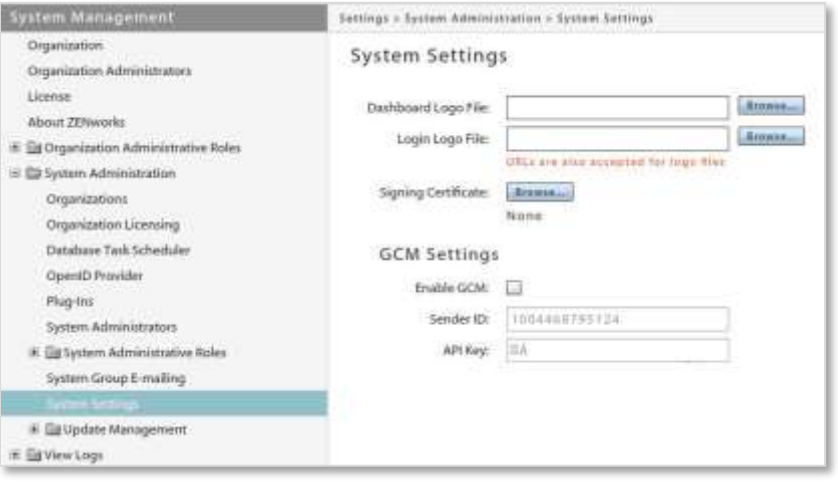

- 2. Check the box next to **Enable GCM**.
- 3. Enter the **Sender ID** and the **API Key** that were generated in Steps 1 and 3.
- 4. Click **Save Changes**.

#### **Toggle the service on for each organization that will use GCM**

- 1. From the *ZENworks Mobile Management* dashboard, select *System* > *Organization.*
- 2. Check the box next to **Use GCM** to turn on the service for the organization.

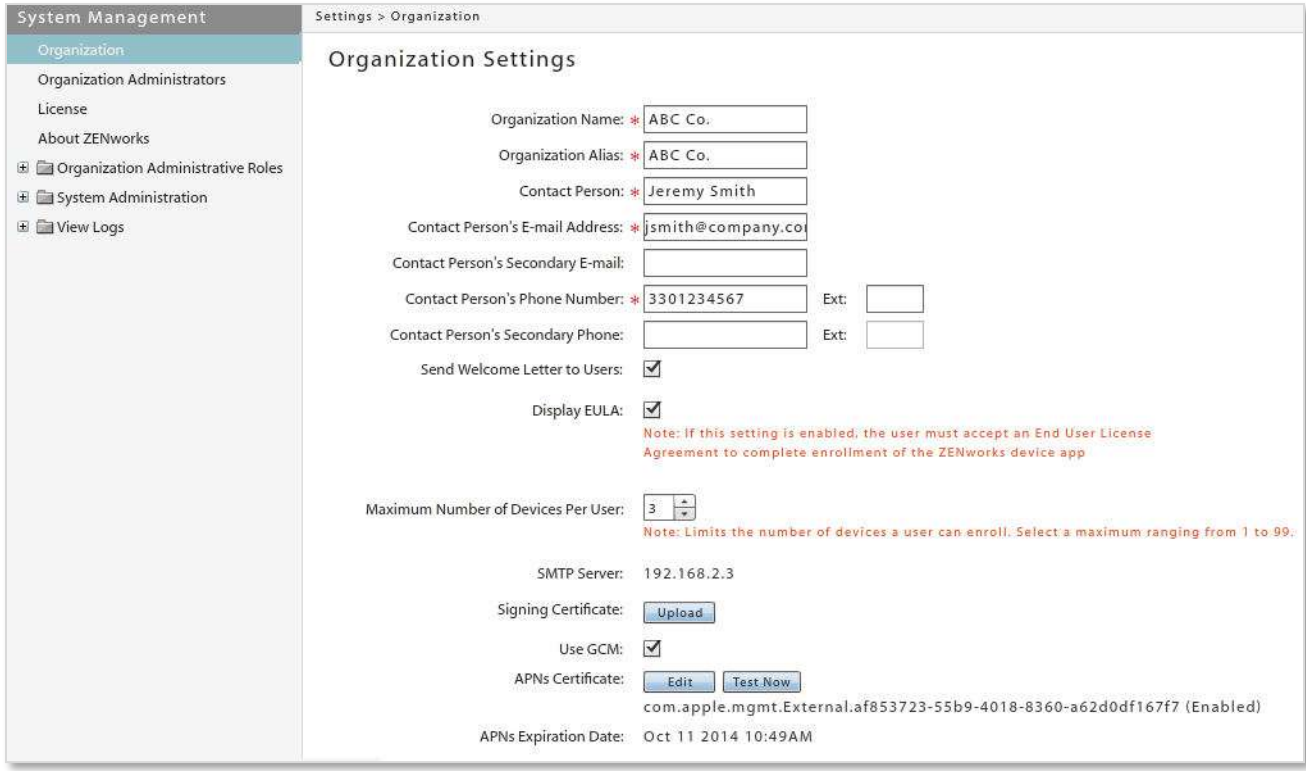

#### 3. Click **Save Changes**.

4. To turn on GCM service for other organizations hosted by the system, switch to another organization and mark the **Use GCM** checkbox.

To switch organizations:

Select *System* > *System Administration* > *Organizations* and click the **Switch Organizations** button.

## <span id="page-9-0"></span>**APNs Certificate Upload**

Apple Push Notification Service (APNs) is a highly secure and efficient service for propagating information to the iOS devices in your environment. An APNs certificate applied to the *ZENworks Mobile Management* server provides Apple iOS MDM functionality for iOS devices in your environment. Functionality includes:

- Devices support Selective Wipe, Lock Device, and Clear Passcode
- Full Wipe and Lock Device commands are applied immediately
- You can record and access installed applications on devices
- You can record and access installed configuration profiles on devices
- You have access to additional device statistics
- Configuration profile updates require no user interaction

The APNs Certificate **Upload** button allows you to apply the APNs certificate that you generated on the Apple Development portal. You need:

- The APNs certificate file (the .pfx format)
- The password you set when exporting the certificate

The APNs certificate settings can be edited if necessary. However, a change to the APNs certificate settings requires iOS device users to reload the APN profile on the device.

To Upload the APNs Certificate:

- 1. Select *System* > *Organization*.
- 2. Click the *Upload* button next to the **APNs Certificate** field.

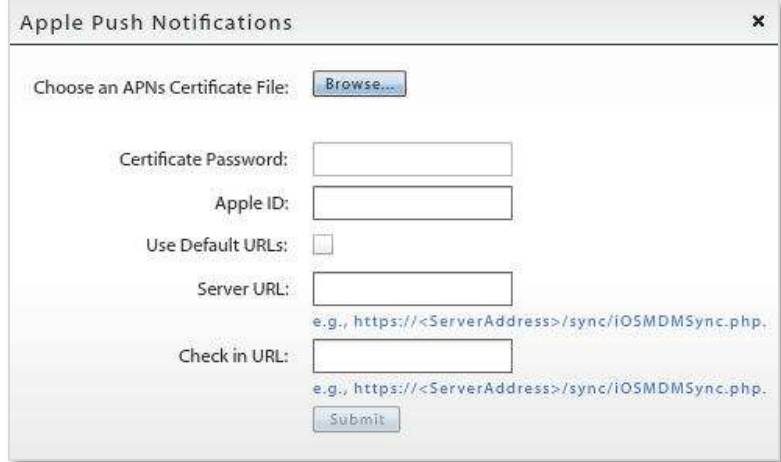

- 3. Click the *Browse* button, then navigate to and select the .pfx file containing the APNs certificate.
- 4. In the *Certificate Password* field, enter the password you set when exporting the certificate.
- 5. Enter the *Apple ID* used to generate the certificate, if you want to display it for reference on the *Organization Settings* page. This information can be useful at renewal time.
- 6. Check the **Use Default URLs** box to populate the *Server URL* and *Check in URL* fields with http://<ServerAddress>/sync/iOSMDMSync.php. This is the required format of the URLs. Verify that the <*ServerAddress*> is the external address of the *ZENworks Mobile Management* server.

If you have not accessed the Web site externally, do not use the default check box. Enter the URLs manually, in the format noted above.

7. Click the *Submit* button.

After you have uploaded an APNs certificate, it appears under the APNs Certificate field on the dashboard.

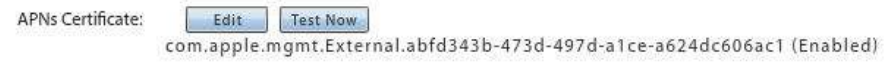

*Note:* The APNs certificate must be renewed annually. The expiration date is displayed on the *Organization Settings* page. You can also use the *Test Now* button to check the certificate's validity. The test will return the certificate's activation and expiration dates.

8. Click *Save Changes* when you are finished.

## <span id="page-10-0"></span>**iOS Configurator Groups**

Apple Configurator is a tool that assists administrators in the deployment and management of iOS devices in business or education settings. It is well suited to environments where devices are often reassigned or where they are shared by multiple users. When integrated with *ZENworks Mobile Management*, the application is useful as a deployment tool since it provisions multiple devices quickly, enrolling them with the *ZENworks Mobile Management* server and staging each device with the appropriate MDM profiles.

Create an iOS Configurator Group profile and export it for use with the Apple Configurator. The *ZENworks Mobile Management* profile, once imported into the Configurator, can be used to quickly configure a fleet of mobile devices.

#### Select *System* > *Organization*

iOS Configurator Groups: **Export Profile for Configurator** 

Any device associated with the Configurator Group will appear on the *ZENworks Mobile Management* user grid with the Configurator Group name. Refer to the [Apple Configurator Integration](zen_mobile_ios_configurator.pdf) guide for details.

# <span id="page-11-0"></span>**Organization Administrator Roles**

<span id="page-11-1"></span>See also *[System Administrator Roles](#page-44-0)*

## **Predefined Organization Administrator Roles**

There are three predefined Organization Administrator roles. The permissions for these roles cannot be altered. You can view the set permissions for these roles via the *Role Permissions* option in the *System* view: *Organization Administration Roles.*

The three predefined organization administrator roles are:

- **Full Organization Admin** Gives full administrative permissions in only one organization on the *ZENworks Mobile Management* server. The *ZENworks Mobile Management System* view on the dashboard is limited to the *Organization*, *Organization Administrators*, *Organization Administrative Roles*, *View Logs*, and *About ZENworks* menu options.
- **Support Organization Admin** Gives limited administrative access or read only access in only one organization on the *ZENworks Mobile Management* server. Organizational Support Administrators can email individual users, but not groups of users.
- **Restricted Organization Admin**  Restricted from viewing private data such as Location, MMS/SMS Log, Phone Log, and File Archive. Gives Read only permissions for all other views in only one organization on the *ZENworks Mobile Management* server.

Organization administrator credentials give access to one specific organization on the *ZENworks Mobile Management* server. Credentials can be authenticated via an LDAP server and can be assigned *Full Admin*, *Support Admin* (read-only), or *Restricted Admin* (limited read-only) permissions.

#### **Who Should Have an Organization Administrator Login**

Organization Administrator Logins are ideal for those responsible for configuring and maintaining a single organization on a system with groups of users that have been divided into separate organizations.

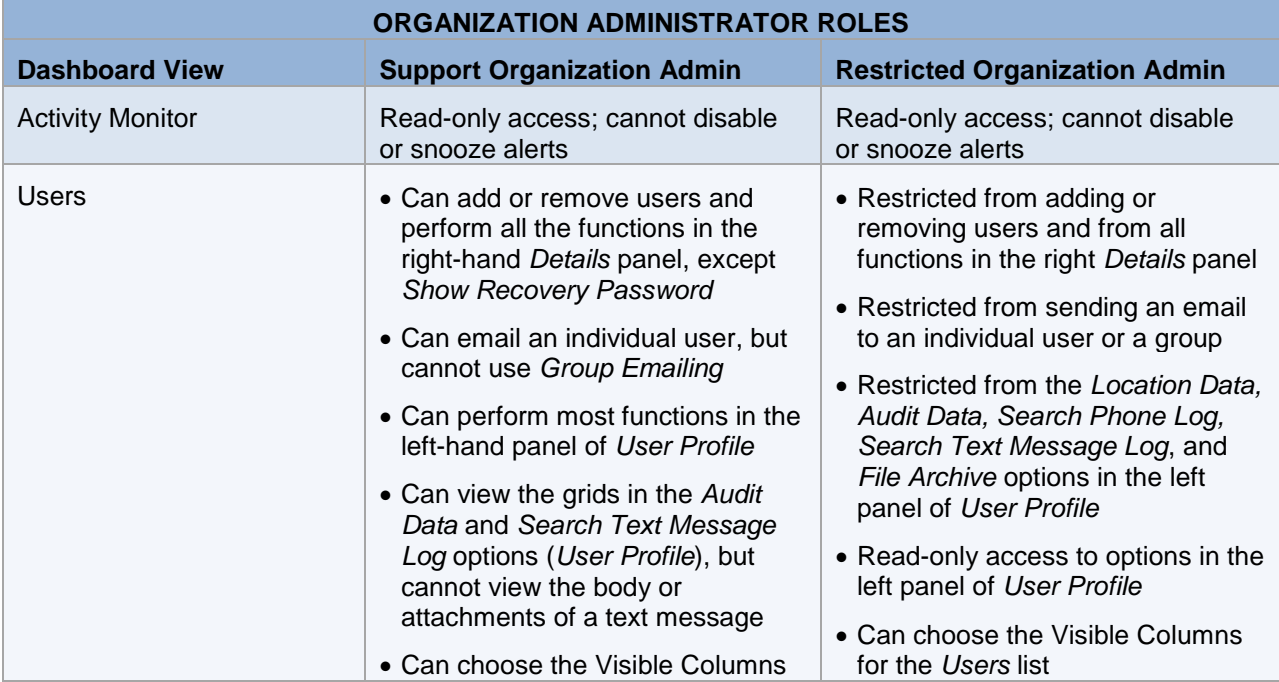

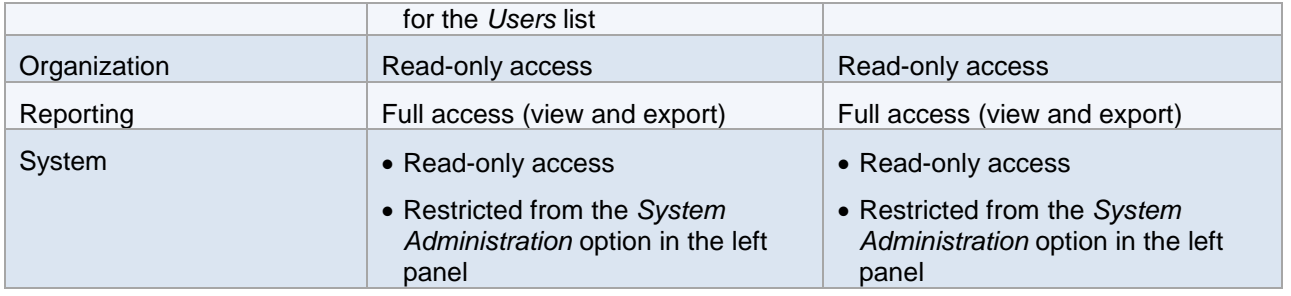

## <span id="page-12-0"></span>**Customized Organization Administrator Roles**

Administrators can create customized organization administrator roles to tailor the permissions associated with *ZENworks Mobile Management* dashboard login credentials. When a custom role has been created, it appears as a choice in the drop-down list of the *Add Administrator Wizard*'s *Role* field. See [Organization](#page-47-1)  [Administrator Logins.](#page-47-1)

Administrators who are logged in when changes are made to role permissions must log out and log in again for permission changes to take effect.

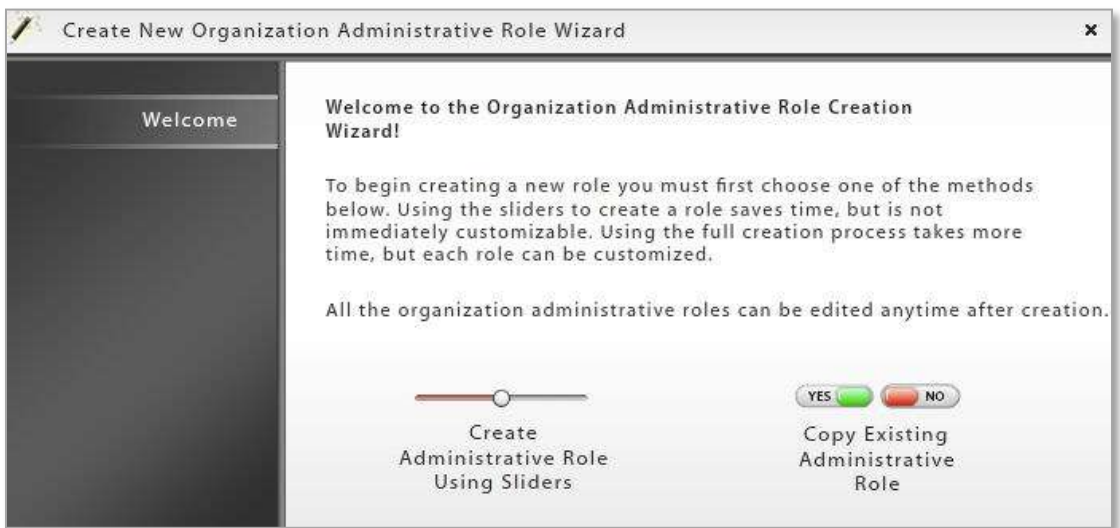

Select *System* > *Organization Administrative Roles > Role Permissions* > *Add Role*

- 1. Choose a method for creating an Organization Administrative Role:
	- Use the sliders to determine the role's initial settings. The new role copies the settings of the predefined Organization *Full Admin*, *Support Admin,* or *Restricted Admin*.
	- Copy the settings of an existing role
- 2. Specify the role permissions to copy.
- 3. Enter a **Role Name** and **Description**.
- 4. Click **Finish** to save the new role.
- 5. Find and select the role in the *Organization Administrative Roles* grid.
- 6. Set the general permissions for the role:
	- **Prevent role from managing administrator accounts, roles and user privacy protections**
		- $\circ$  Locks the role out of modifying administrator accounts, administrator roles, and user privacy protection.
		- o Most roles should be locked, except those for administrators requiring full privileges.
		- o If set to YES, this permission overrules the *System Section Permissions,* regardless of how they are set.
		- $\circ$  Defaults to YES when creating a role with the sliders. If you are copying an existing role, the setting of the copied role is the default.
	- **Prevent role from viewing protected data as defined in User Privacy Protection**
		- o Blocks administrators assigned this role from viewing the protected data of only the users or policy suites designated in User Privacy Protection. (Automatically places the role in the *Restricted* column of the *Restrict Organization Administrative Roles* list. See [User Privacy Protection.](#page-14-0))
		- $\circ$  Defaults to YES when creating a role with the sliders. If you are copying an existing role, the setting of the copied role is the default.
- 7. Set the permissions associated with dashboard access. See [Appendix A: Role Permissions](#page-62-0) for a comprehensive list.

## <span id="page-14-0"></span>**Organization Administrative Roles: User Privacy Protection**

Private data includes a user's SMS/MMS content, location data, phone logs, and file list.

*User Privacy Protection* provides a way to protect the private data of individual users or users assigned to a particular policy suite without restricting organization administrative roles from viewing the private data of all users.

**Example:** You assign a role to an administrator with permissions for viewing private data. However, organization administrators in this role must be restricted from viewing the private data of your executive staff. You can add the executive staff users to the *User Privacy Protection* list and designate the administrative role as one that is restricted from viewing the private data of users on this list.

Administrators who are logged in when changes are made to the User Privacy Protection list or the Restrict Organization Administrative Roles list must log out and log in again for permission changes to take effect.

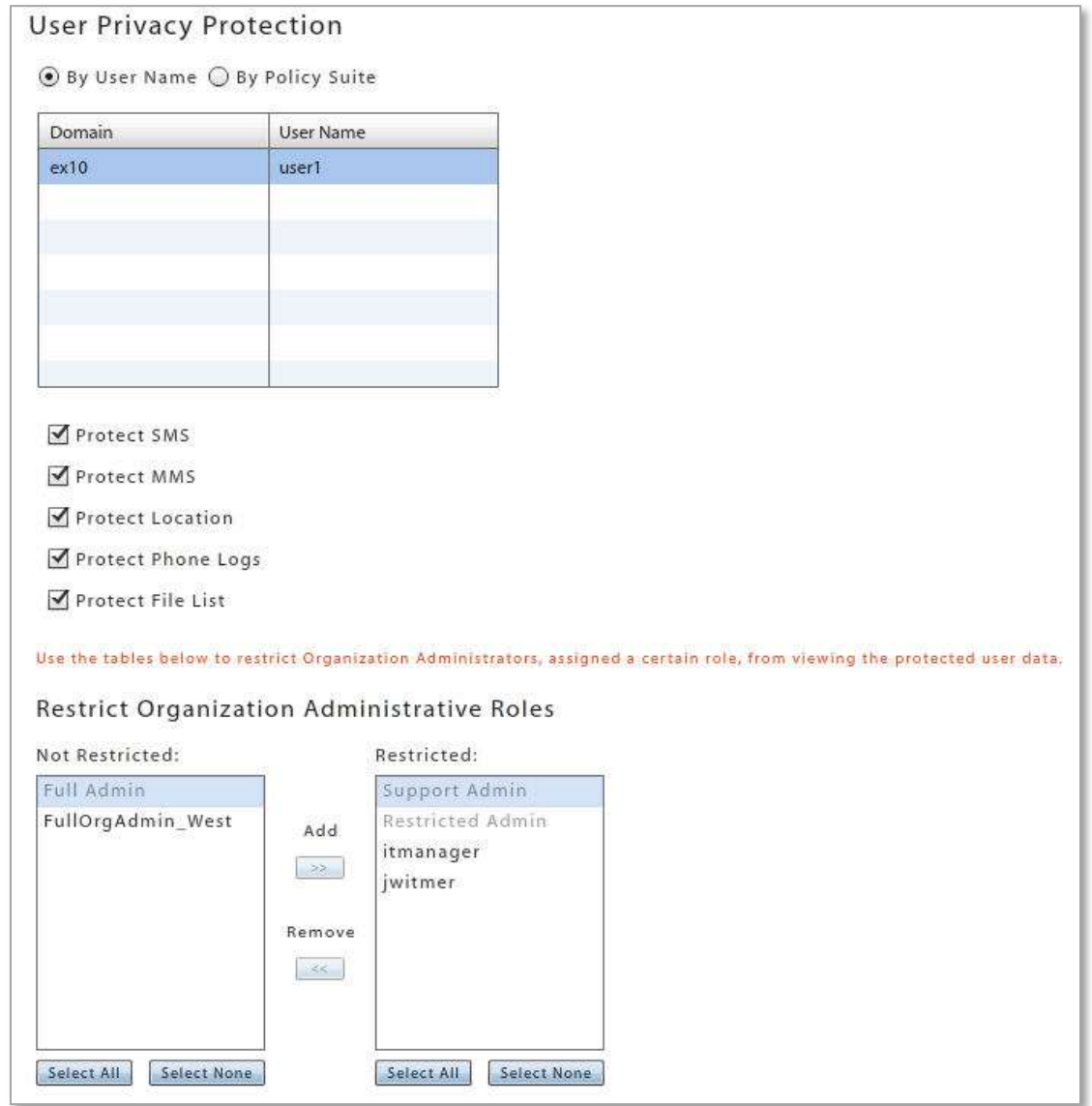

#### Select *System* > *Organization Administrative Roles > User Privacy Protection* > *Add User Privacy Protection.*

#### **Adding Users to the Privacy Protection List**

*User Privacy Protection* provides a way to protect the private data of individual users or users assigned to a particular policy suite. Administrative roles can be blocked from viewing the private data of users on this list, even if their role permissions allow them to view private data associated with the general user base.

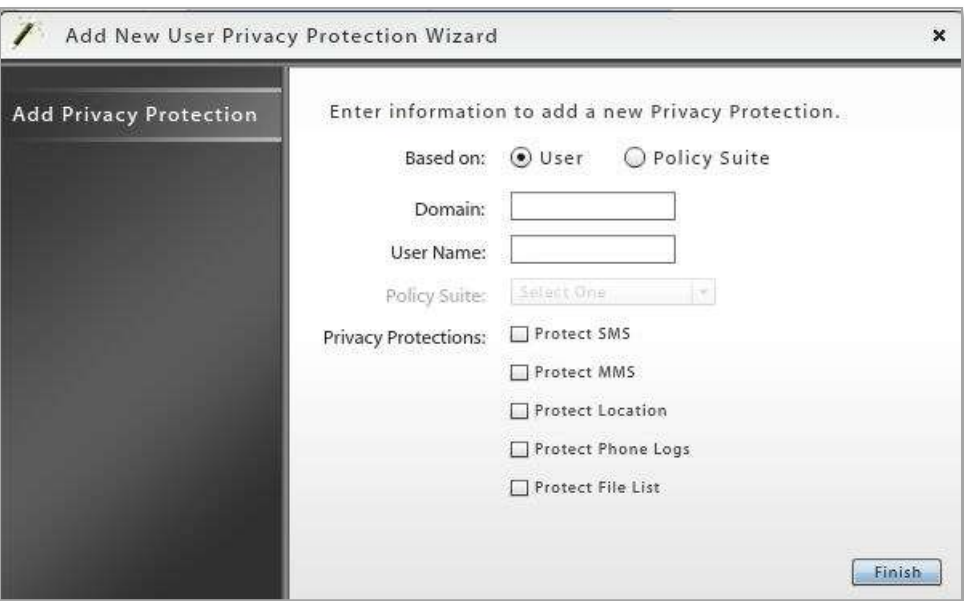

- 1. Select the **User** or **Policy Suite** option. An individual user or the group of users assigned to a Policy Suite.
- 2. If you are adding an individual user to the privacy protection list, enter the user's **Domain** and **User Name**.
- 3. If you are adding users assigned to a policy suite, select a policy suite from the drop-down list.
- 4. Select the box beside the **Privacy Protections** you wish to enable:
	- o Protect SMS
	- o Protect MMS
	- o Protect Location
	- o Protect Phone Logs
	- o Protect File List
- 5. Click **Finish** to save.

#### **Adding Administrator Roles to the Restricted/Not Restricted List**

Designate each customized administrative role as one that is **Restricted** or **Not Restricted** from viewing the private data belonging to users on the *User Privacy Protection* list.

All predefined and customized roles are listed in either the *Not Restricted* or *Restricted* list. The predefined roles cannot be moved from one column to another. The predefined *Full Admin* role is always *Not Restricted*. The predefined *Support Admin* and *Restricted Admin* roles are always *Restricted*.

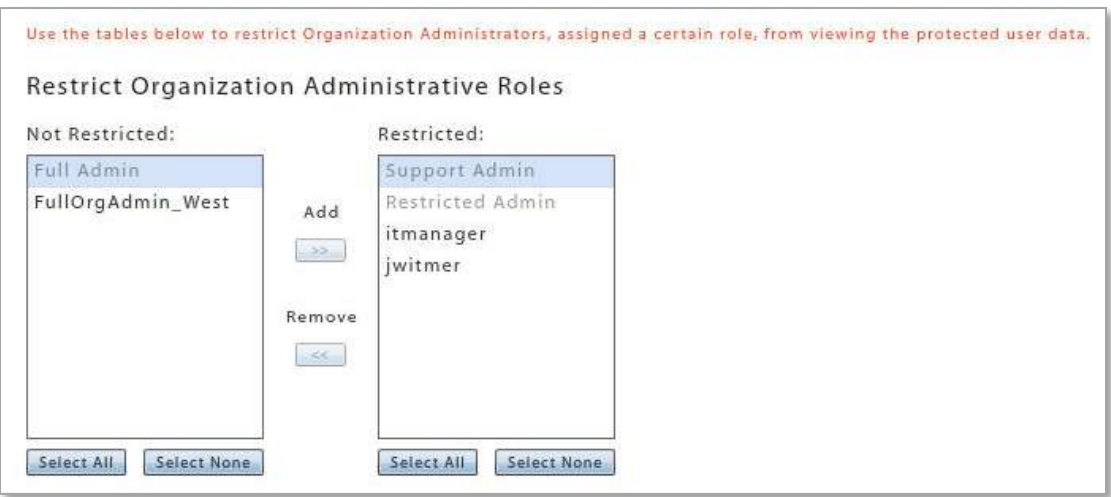

- 1. Select an administrative role on either side of the list. (Hold the SHIFT or CTRL key to select multiple items; hold the CTRL key to unselect an item).
- 2. Click **Add** to move a role from *Not Restricted* to *Restricted*.
- 3. Click **Remove** to move a role from *Restricted* to *Not Restricted*.
- <span id="page-16-0"></span>4. Click **Save Changes** on the option bar at the top of the page.

## <span id="page-17-0"></span>**Configuring OpenID Providers for Organization Administrators**

OpenID is an open standard that allows administrators to log in and authenticate using an outside source. Configuring the system includes defining the OpenID provider settings and enabling or disabling the OpenID option for each administrator. See also [OpenID Configuration for System Administrators.](#page-47-1)

#### **Add an OpenID Provider for Organization Administrators**

There can be multiple OpenID providers for Organization Administrators, however, only one of each type can be configured.

- 1. Select **Organization** > **Administrative Servers** > **OpenID Providers**.
- 2. Select one of the **Predefined Providers** from the drop-down list. Choose *Facebook, Google, Yahoo!,*  or *ZENworks*.

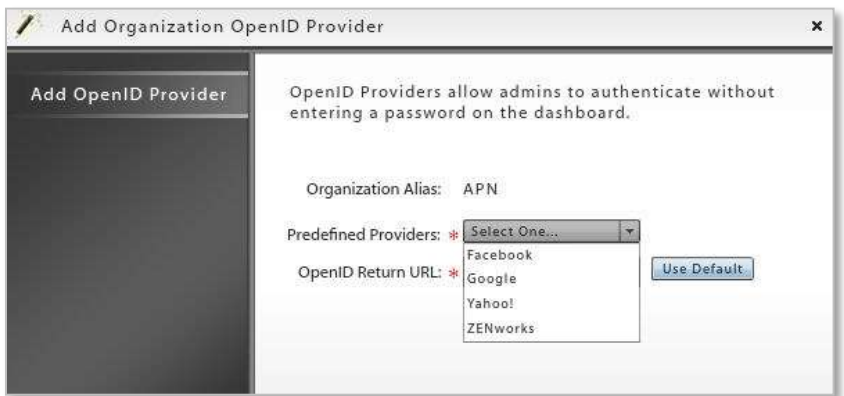

- 3. If you chose *ZENworks* as the provider, enter the following:
	- **Zone**  enter a friendly name for the Provider URL. Administrators use this at login to access the provider. If there are other organizations on the server or you are defining a provider for both organization and system administrators, this name must be unique.

The *Zone* name is emailed to the administrator along with a PIN code they will use the first time they log in with OpenID credentials.

 **OpenID Provider URL** - enter the URL of the ZENworks Primary Server in the following form: https://<server>:<port>/zenworks/?requestHandler=ZENOpenIDHandler

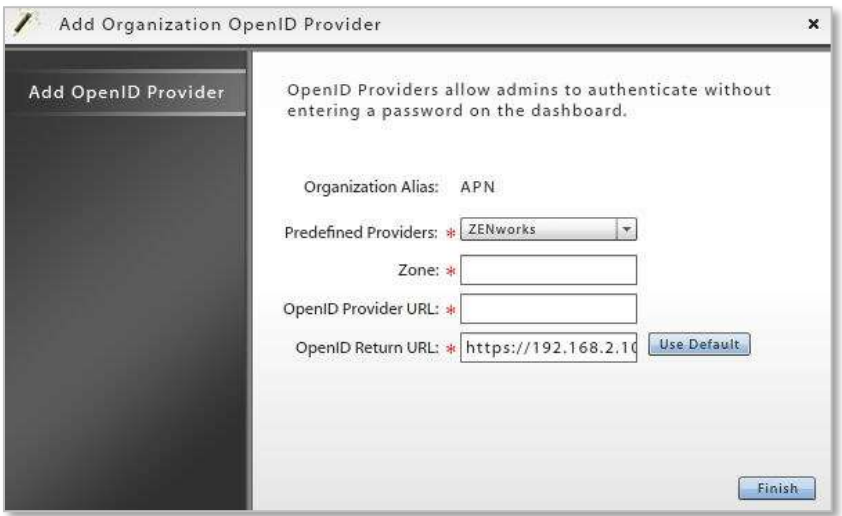

- 4. At the **OpenID Return URL** field, enter the URL of the server to which the user is returned after successful provider validation. The default is the current *ZENworks Mobile Management* server URL.
- 5. Enable the OpenID option for each administrator you will allow to log in with OpenID credentials. See also [Add an OpenID Authenticated Organization Administrator Login.](#page-21-0)

#### **Update OpenID Provider Settings**

You can enable, disable, or remove an existing OpenID provider. You can also change its settings or reset the OpenID Pin for all users logging in through this OpenID provider.

- 1. Select **Organization** > **Administrative Servers** > **OpenID Providers** and select a provider from the left panel.
- 2. You can update any of the following fields:
	- **Enabled** mark the checkbox to enable the provider; to disable a provider, verify that no administrators are using the provider, then remove the mark from this checkbox.
	- **Predefined Providers**  a drop-down list of the provider types: *Facebook, Google, Yahoo!,* or *ZENworks*
	- **Zone –** (ZENworks provider) the friendly name for the Provider URL. Administrators use this at login to access the provider. If there are other organizations on the server or you are defining a provider for both organization and system administrators, this name must be unique.

The *Zone* is emailed to the administrator along with a PIN code they will use the first time they log in with OpenID credentials.

- **OpenID Provider URL** (ZENworks provider) the URL of the ZENworks Primary Server in the following form: **Error! Hyperlink reference not valid.**
- **OpenID Return URL -** the URL of the server to which the user is returned after successful provider validation. The default is the current *ZENworks Mobile Management* server URL.
- **Description and Notes**

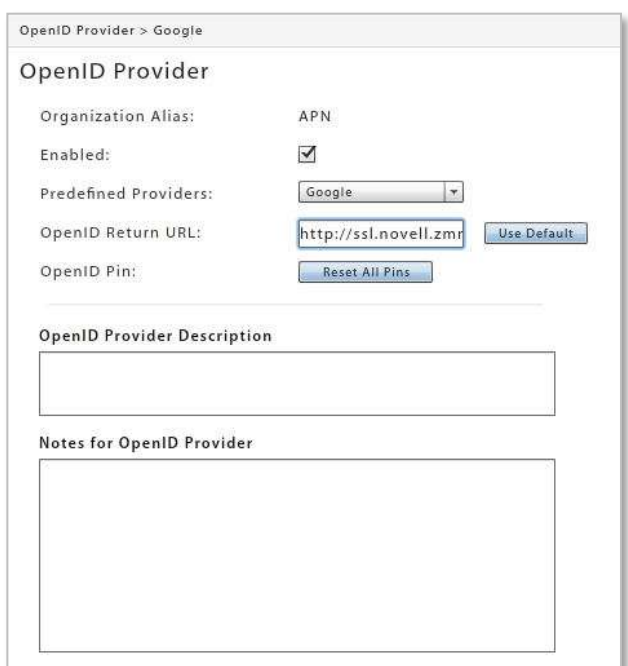

3. The **OpenID Pin** reset button will reset all administrator pins and issue emails to administrators with the new 4 character pin.

The first time administrators log in to *ZENworks Mobile Management* with an OpenID they are prompted for a PIN code before entering the *ZENworks Mobile Management* dashboard. If any of the provider settings are updated or you reset pins with this button, new PIN codes are generated and emailed to administrators from the *ZENworks Mobile Management* server.

# <span id="page-19-0"></span>**Organization Administrator Logins**

<span id="page-19-1"></span>*See also, [System Administrator Logins](#page-47-1)*

## **Creating Organization Administrator Logins**

An organization administrator login gives access to only one organization. It can authenticate against the *ZENworks Mobile Management* server, an LDAP server, or an OpenID provider.

Multiple administrator logins with assigned roles can be created through the dashboard. For information on roles see Organization [Administrator Roles.](#page-11-0)

**Login Passwords:** Administrators can change their login passwords from an option located in the dashboard header.

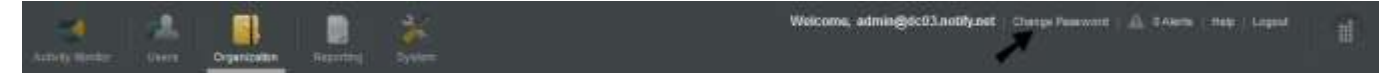

**Best Practices:** Maintain at least one local organization administrator that authenticates directly against the *ZENworks Mobile Management* server and that does not use LDAP or OpenID authentication. This will provide access to the dashboard that is not subject to the availability of external authorities.

To create an Organization Administrator Login, select **System** > **Organization Administrators** > **Add Administrator**.

Choose how the administrator should be authenticated: **Manual (locally)**, **LDAP**, **OpenID**. The Add Organization Administrator Wizard steps you through creating login credentials for organization administrators.

- [Add a Manually \(locally\) Authenticated Administrator Logins](#page-19-2)
- [Add an LDAP Authenticated Administrator Logins](#page-20-0)
- [Add an OpenID Authenticated Administrator Logins](#page-21-0)

<span id="page-19-3"></span><span id="page-19-2"></span>Enter the administrator details, then choose the account settings.

### **Add a Manually (locally) Authenticated Organization Administrator Login**

Add an organization administrator login that authenticates directly against the *ZENworks Mobile Management*  server with a unique password.

- 1. Use the administrator's email address for the **Administrator Login**.
- 2. Enter a **Display Name**.
- 3. Enter the administrator's **Email Address**.
- 4. Create and confirm a **Password** for the administrator login.
- 5. Mark the checkbox to prompt the administrator for a **Password Change** at his/her first login.
- 6. Click **Next**.
- <span id="page-20-0"></span>7. Enter the **[Account Settings](#page-19-3)**.

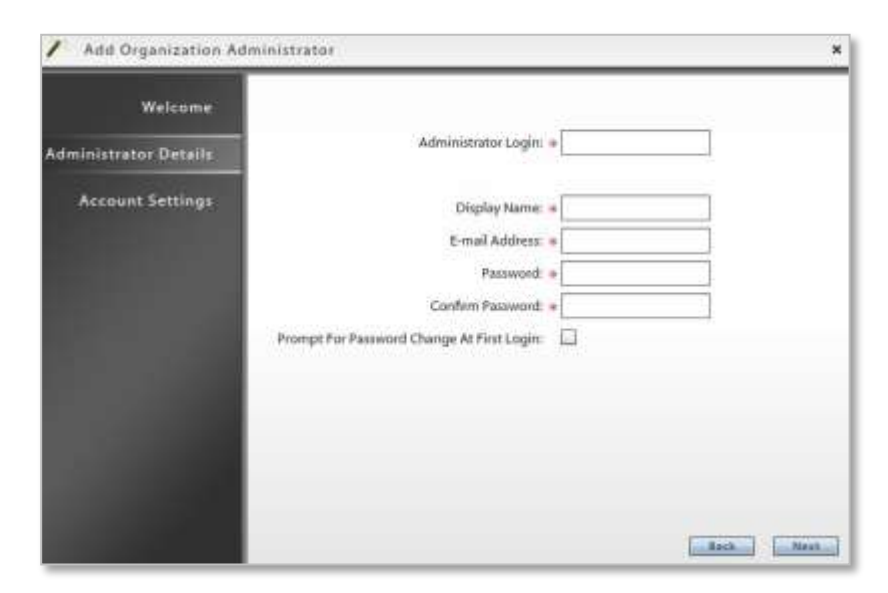

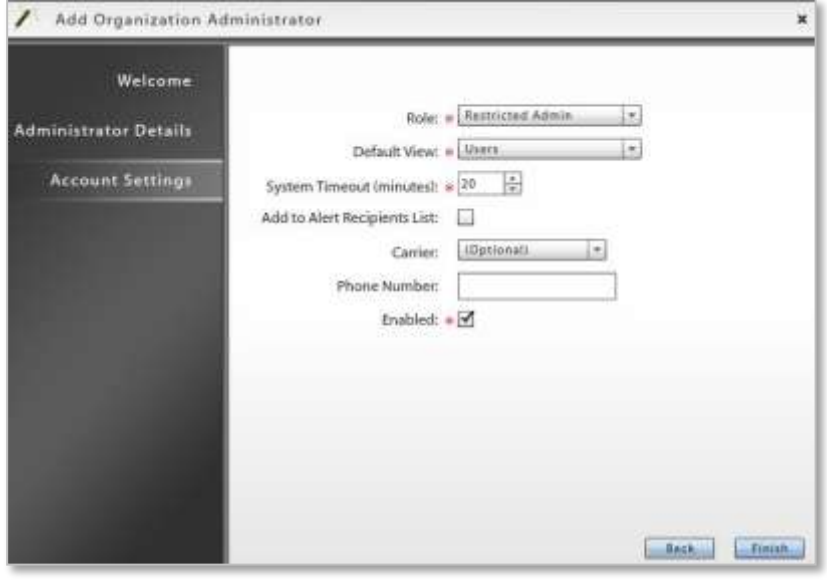

### **Add an LDAP Authenticated Organization Administrator Login**

Add an organization administrator login that authenticates using the administrator's LDAP credentials.

- 1. Select an LDAP server and browse the LDAP folders/groups to select the administrator, or manually enter the administrator's LDAP server user name in the **LDAP Administrator Login** field.
- 2. Click **Next**.

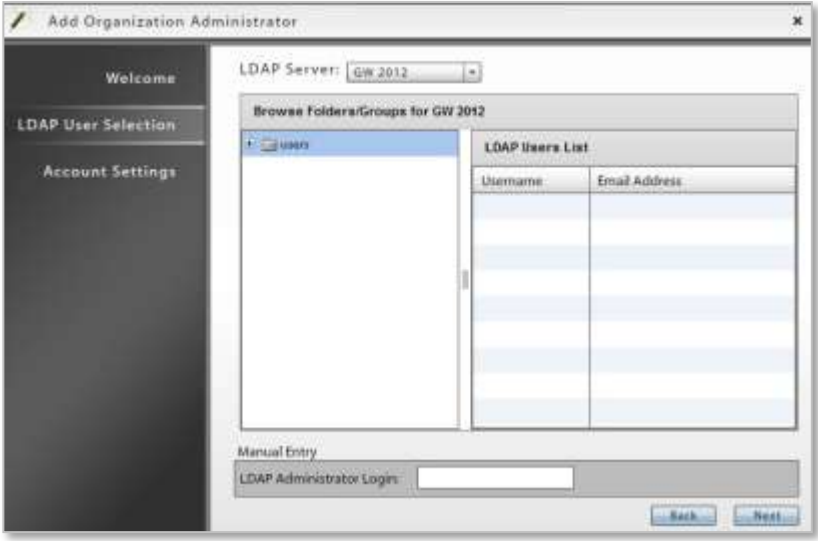

- 3. Enter a **Display Name** and the **Email Address** for the administrator.
- <span id="page-21-0"></span>4. Enter the remainder of the **[Account Settings](#page-19-3)**.

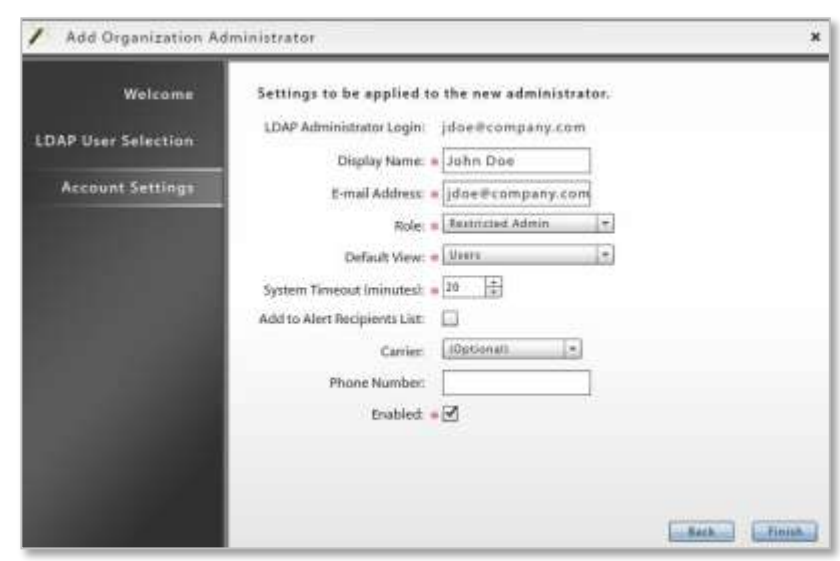

## **Add an OpenID Authenticated Organization Administrator Login**

Add an organization administrator login that authenticates using the administrator's OpenID credentials.

- 1. Enter the **Display Name** for this login.
- 2. Enter the administrator's **Email Address**.
- 3. Click **Next**.

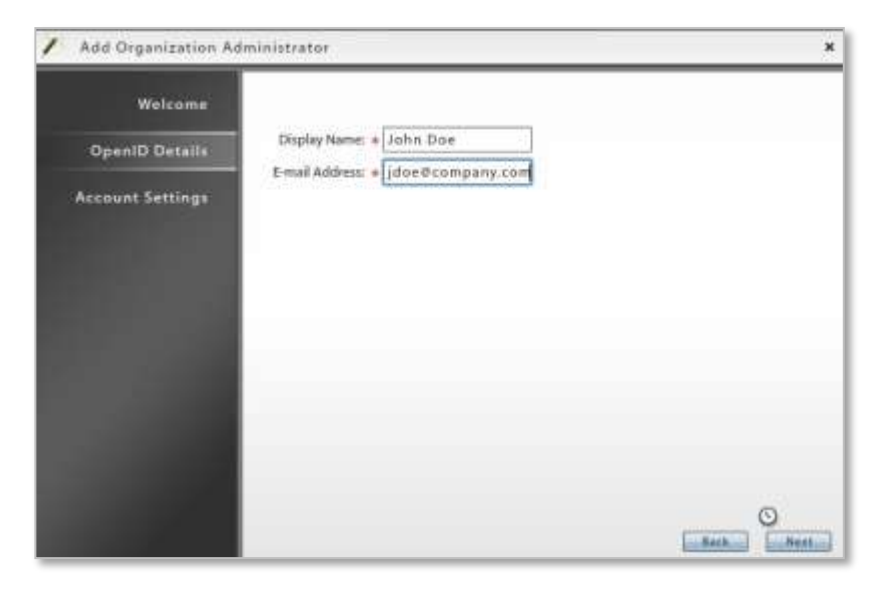

4. Enter the **[Account Settings](#page-19-3)**.

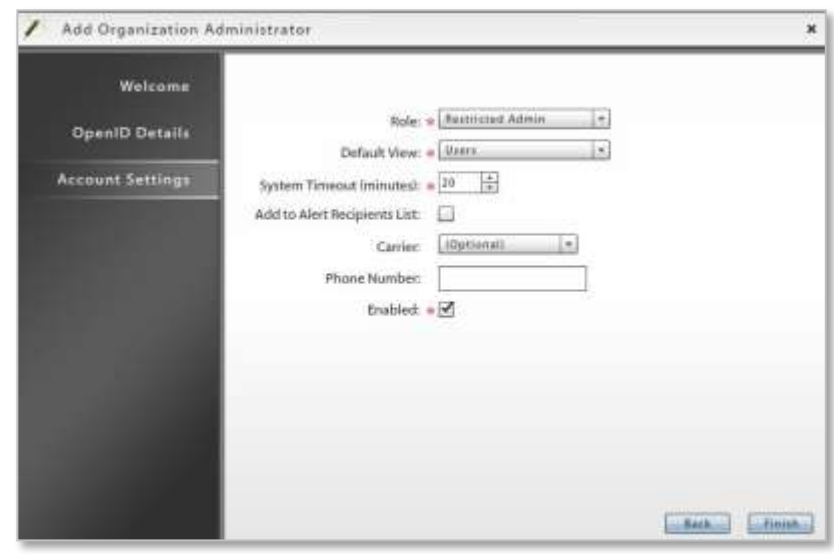

### **Organization Administrator Account Settings**

- **Role** Assign the permissions level to the login. Choose from:
	- o Predefined **Full Admin** Full administrative permissions for a single organization; Restricted from System Administration
	- o Predefined **Support Admin** Read-only permissions with limited editing capabilities for a single organization
	- o Predefined **Restricted Admin** Read-only permissions with private data restrictions for a single organization; cannot view Location Data, Audit Data, MMS/SMS or Phone Logs, and File Archive
	- o **Any custom Organization Administrator role created for the system**
- **Default View** Select the default view at login
- **System Timeout**  Select an inactivity timeout in minutes for this login
- **Add to Alert Recipient List** Check this box to make this administrator a recipient of Compliance Management email or SMS alerts.
- **Carrier**  Carrier of the administrator's mobile device (optional needed for receiving SMS notifications for system alerts).
- **Phone Number** Phone number of the administrator's mobile device (optional needed for receiving SMS notifications for system alerts).
- **Active Status** Select the box to **enable** this administrative login

## <span id="page-24-0"></span>**Managing Organization Administrator Logins**

You must be logged into the *ZENworks Mobile Management* server with *Full Admin* organization administrator credentials or *Full Admin* system administrator credentials in order to edit or remove an Organization Administrator.

**Best Practices:** Maintain at least one *Organization Administrator* that does not use OpenID. This ensures that you have a way to access the dashboard in the event that an OpenID provider is unavailable.

#### **Managing Individual Administrator Logins**

- 1. Select *System* > *Organization Administrators*. Click the *Organization Administrators* tab.
- 2. Select an administrator from the list. Edit the settings and click *Save Changes*.

You can also remove the administrator by clicking *Remove Administrator*.

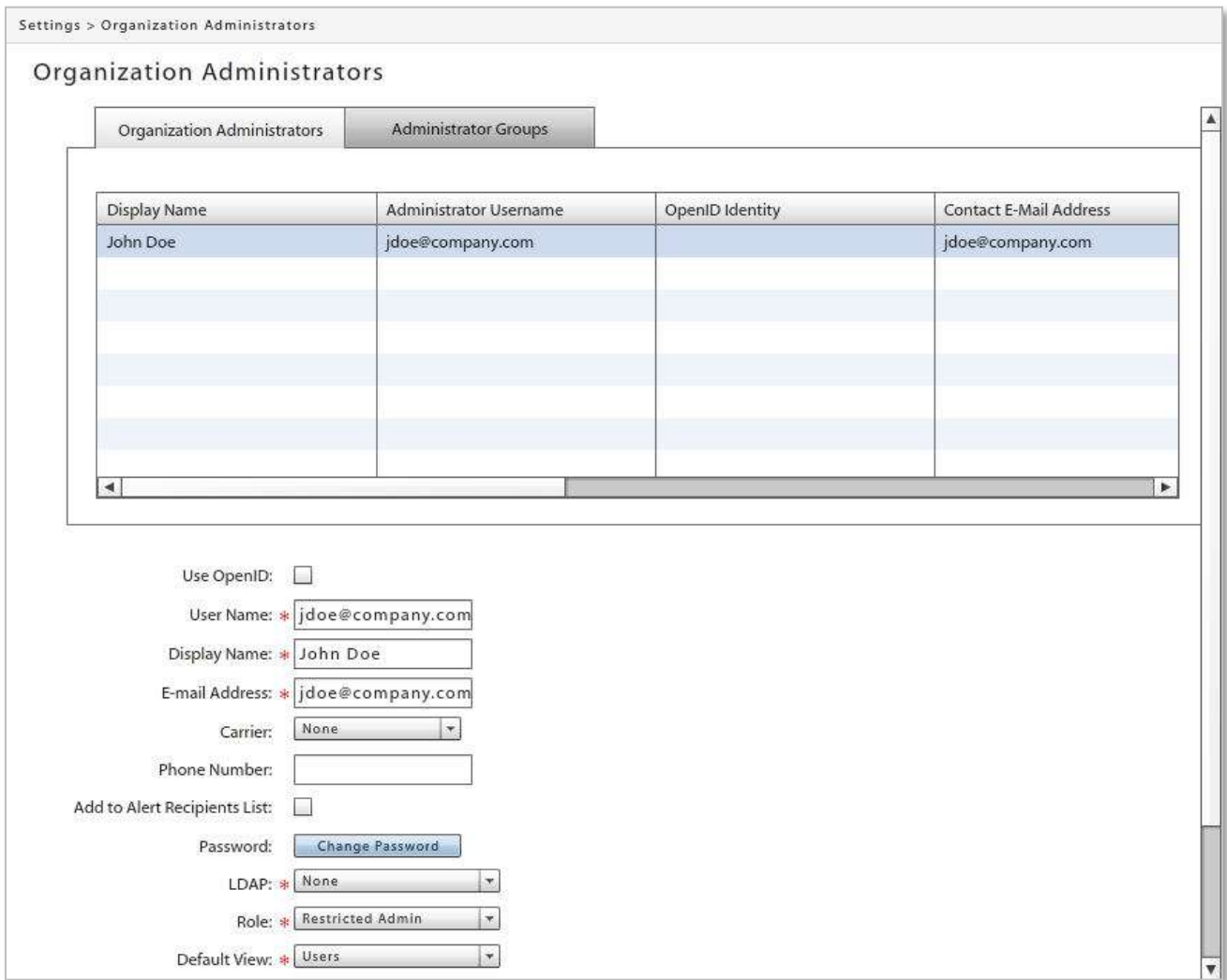

## <span id="page-25-0"></span>**Importing Organization Administrator LDAP Groups**

Importing administrator LDAP groups into the *ZENworks Mobile Management* server eliminates the need to create administrator logins. Any member of the imported LDAP group can log in to the *ZENworks Mobile Management* dashboard as long as their LDAP credentials are successfully authenticated. At the first successful login, an account on the *ZENworks* server is created for the administrator using the provisioning settings associated with the group.

- 1. Select *System* > *Organization Administrators*. Click the *Administrator Groups* tab.
- 2. To import an LDAP administrator group, select an LDAP server from the dropdown list. Click the **Import LDAP Group** button to select an administrator group to import.

Administrators should familiarize themselves with the LDAP server structure and verify that groups they choose for use with the *ZENworks Mobile Management* server contain the following necessary attributes: User Identification Attribute, Group Membership Attribute, Group Object Class, and User Object Class. Groups without these attributes should not be used.

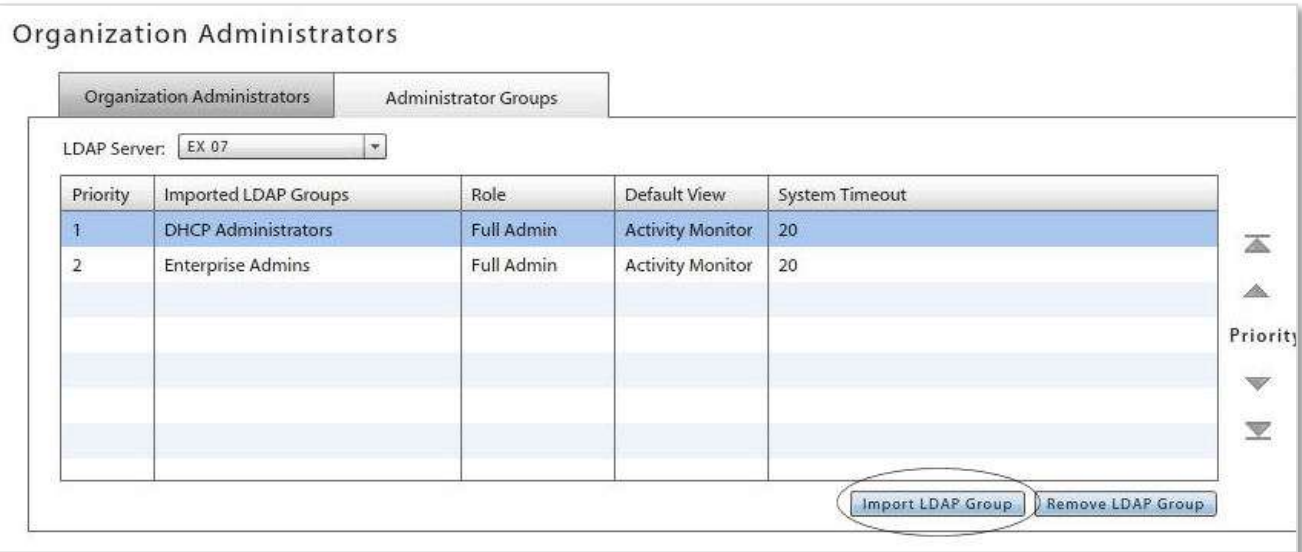

3. Select a group to import and click *Finish*.

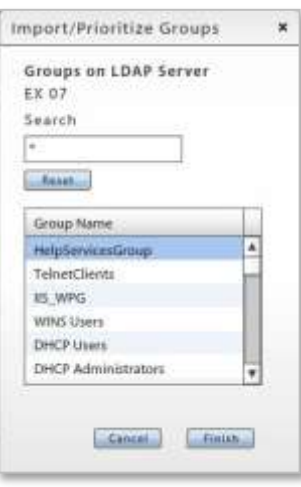

- 4. To choose provisioning settings for members of this group, select an *Administrator Group* from the grid and configure these settings for the group.
	- Enforced Role
	- Default View
	- System Timeout
	- Is Alert Recipient (administrators receive *ZENworks Mobile Management* SMS/email alerts)
	- Carrier (required if administrators are an alert recipients)

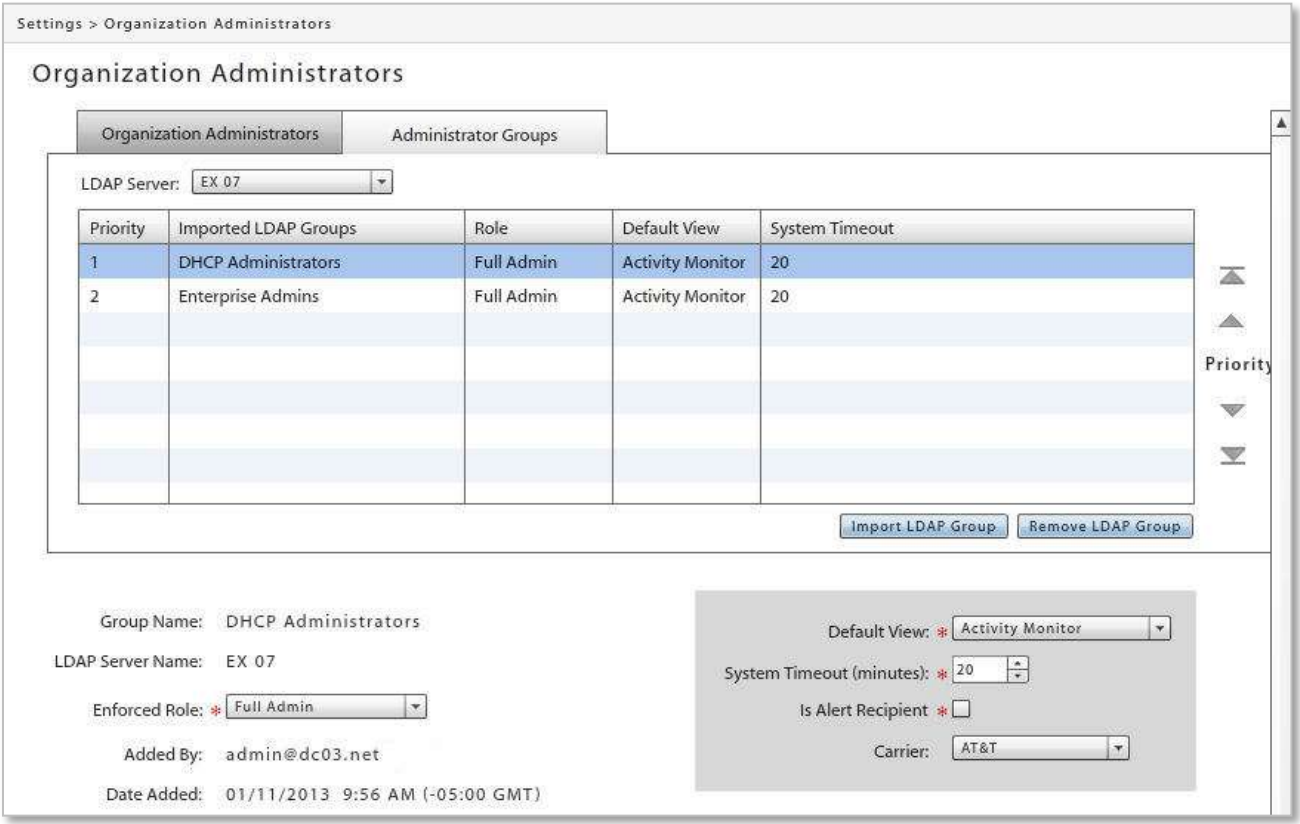

5. If there are administrators that belong to multiple groups, use the arrows to the right of the group grid to prioritize the groups.

The group with the highest priority will determine an administrator's provisioning assignments when he or she is added at the first successful login.

# <span id="page-27-0"></span>**Server Logging**

System level logs assist administrators with diagnosing problems and in understanding the communications between devices and the server. Both server and device logging options are available.

#### **Viewing Organization and System-Wide Logs**

Select the **System view** and expand the **View Logs** option in the left panel. Choose one of the logs.

The following logs can be selected for viewing system-wide information, information from one or more organizations, or information for one or all devices.

- **ActiveSync Log** Allows you to view events logged during connections between the *ZENworks Mobile Management* server and the ActiveSync server and between the devices' ActiveSync client and the *ZENworks Mobile Management* server.
- **iOS MDM Sync Log –** Allows you to view successful events logged during connections between the *ZENworks Mobile Management* server and the Apple iOS MDM server and between the *ZENworks Mobile Management* server and the device's iOS MDM functions. Unsuccessful events (errors) are logged in the Error Chain Log. (iOS device specific)
- **ZENworks Sync Log** Allows you to view events logged during connections between the device's *ZENworks Mobile Management* app and the *ZENworks Mobile Management* server.
- **Data Usage Log** Allows you to track the amount of data being exchanged:
	- o Between the device's *ZENworks Mobile Management* app and the *ZENworks Mobile Management server*
	- o Between the device's ActiveSync client and the *ZENworks Mobile Management* server
	- o As iOS MDM traffic between the device and the *ZENworks Mobile Management* servers
	- o Between the *ZENworks Mobile Management* and ActiveSync servers.
- **Device Log** Allows you to view a list of the device logs that have been previously requested. To request a new log, use the user level *Device Log* option associated with a user's profile.
- **Error Chain Log**  Allows you to view detailed messages for errors logged in the *iOS MDM Sync* log. (iOS device specific)

The following log can be selected for viewing information for one or more organizations.

**Mail Message Log** – Allows you to view records of group emails sent from the dashboard.

The following logs only display system-wide information.

- **Database Task Scheduler Log** Allows you to view all database task scheduler tasks that executed successfully or that gave an error.
- **Licensing Log**  Allows you to view server license validations that executed successfully or that gave an error.

## <span id="page-28-0"></span>**Synchronization Logs**

Synchronization logs give administrators the ability to view events logged during connections between servers and events logged during device connections with servers. There are three logs of this type:

The **ActiveSync Log** logs events that occur during connections between the *ZENworks Mobile Management* server and the ActiveSync server and between the devices' ActiveSync client and the *ZENworks Mobile Management* server.

The **iOS MDM Sync Log** logs successful events that occur during connections between the *ZENworks Mobile Management* server and the Apple iOS MDM server and between the *ZENworks Mobile Management* server and the device's iOS MDM functions. Unsuccessful events (errors) are logged in the Error Chain Log. (iOS device specific)

The **ZENworks Sync Log** logs events that occur during connections between the device's *ZENworks Mobile Management* app and the *ZENworks Mobile Management* server.

The logs display:

- Organization Organization name
- DeviceSAKey A device's internal identifier
- Log code Code number associated with the logged event
- Description Description associated with the log code
- Function Name Displays a returned error; blank when log event is successful
- Details Description or reason for the error; blank when log event is successful
- Time stamp Date and time of the log event

#### Select *ActiveSync Log*, *ZENworks Sync Log*, or *iOS MDM Sync Log*.

The **Log Level** defaults to **Normal** and the log populates the grid with system-wide data from the past hour. If you change the log level to **Verbose,** click **Search**.

Narrow or expand the results of the search by:

- Editing the **From/To** filter
- Selecting one or more **Organizations** (hold the SHIFT or CTRL key to select multiple items; hold the CTRL key to unselect an item)
- Choosing one device by entering its **DeviceSAKey**, all devices, or devices without an SAKey (Null)

Click **Search**. When you edit the date/time filter or the search criteria, the system maintains the changes as preferred settings for all system level log views until you change the settings or log out of the dashboard.

When the server log has populated, it can be sorted by any of the grid columns and data can be exported to a .CSV or .XLS file.

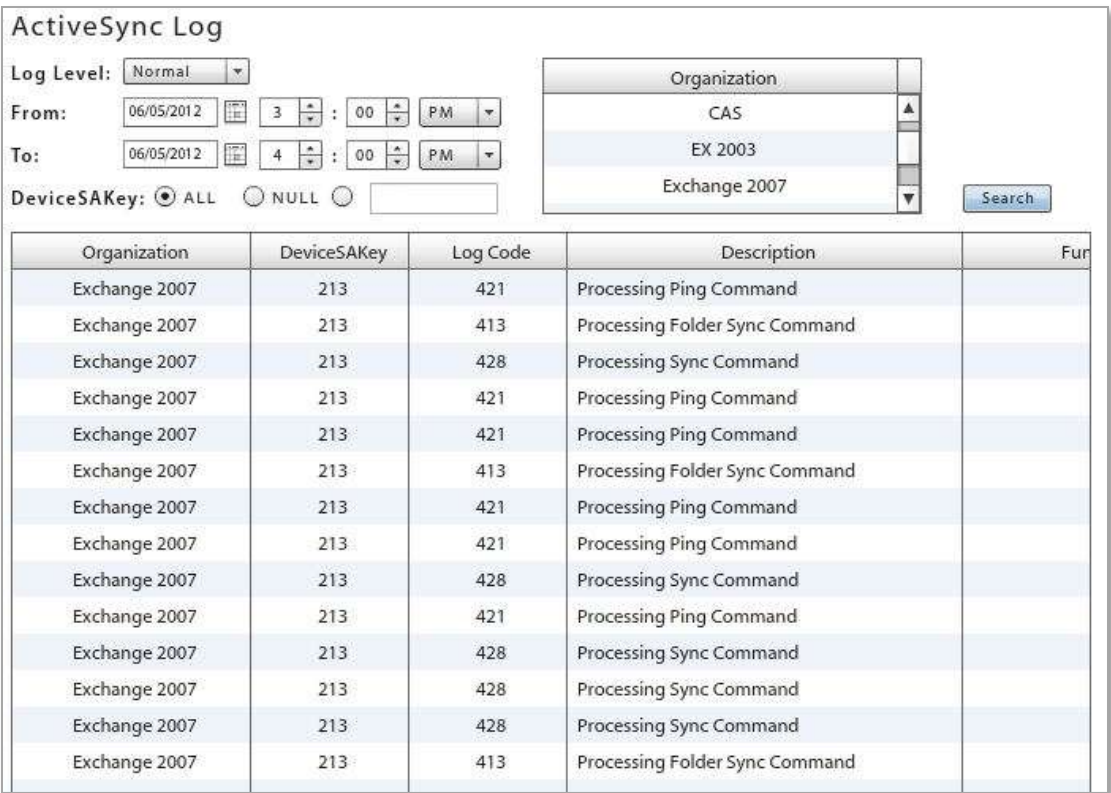

*Sample Sync Log Grid*

## <span id="page-30-0"></span>**Database Task Scheduler Log**

The Database Task Scheduler Log enables the administrator to view all database cleanup jobs that executed successfully or that gave an error.

The log displays:

- Database Task Name Name assigned to the database cleanup task
- Log Code Code number associated with the logged event
- Description Description associated with the log code
- Function Name Displays a returned error; blank when the log event is successful
- Details Description or reason for the error; blank when the log event is successful
- Time stamp Date and time a database cleanup job was executed

#### Select *Database Task Scheduler Log*.

The log populates the grid with system-wide data from the past hour.

Narrow or expand the results of the search by editing the **From/To** filter. Click **Search**. When you edit the date/time filter, the system maintains the changes as preferred settings for all system level log views until you change the settings or log out of the dashboard.

When the database task scheduler log has populated, it can be sorted by any of the grid columns and data can be exported to a .CSV or .XLS file.

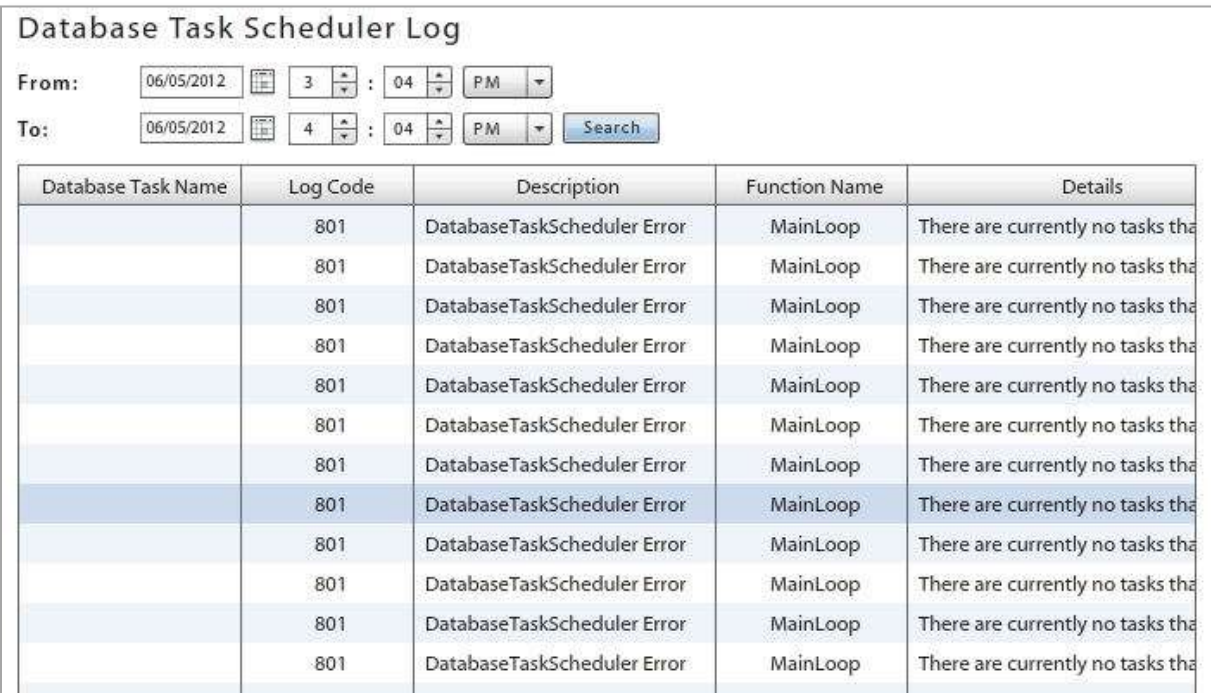

## <span id="page-31-0"></span>**Data Usage Log**

The data usage log displays the amount of data being exchanged between the device and servers; and the amount of data associated with the device that is proxied to and from the ActiveSync server. The types of data traffic that are logged include:

- Data between the device's *ZENworks Mobile Management* app and the *ZENworks Mobile Management server*
- Data between the device's ActiveSync client and the *ZENworks Mobile Management* server
- iOS MDM traffic between the device and the *ZENworks Mobile Management* servers (iOS devices only)
- Data between the *ZENworks Mobile Management* and ActiveSync servers

A summary report of data usage statistics is also available in the *Reporting* section.

The log displays:

- Organization Organization name
- DeviceSAKey A device's internal identifier
- Traffic Type ActiveSync, iOS MDM Sync, or *ZENworks*
- Direction Incoming or Outgoing
- Size (Bytes) Size of the data transferred
- Time stamp Date and time of the data transfer

#### Select *Data Usage Log*.

The log populates the grid with system-wide data from the past hour.

Narrow or expand the results of the search by:

- Editing the **From/To** filter
- Selecting one or more **Organizations** (hold the SHIFT or CTRL key to select multiple items; hold the CTRL key to unselect an item)
- Choosing one device by entering its **DeviceSAKey**, all devices, or devices without an SAKey (Null)

Click **Search**. When you edit the date/time filter or the search criteria, the system maintains the changes as preferred settings for all system level log views until you change the settings or log out of the dashboard.

When the data usage log has populated, it can be sorted by any of the grid columns and data can be exported to a .CSV or .XLS file.

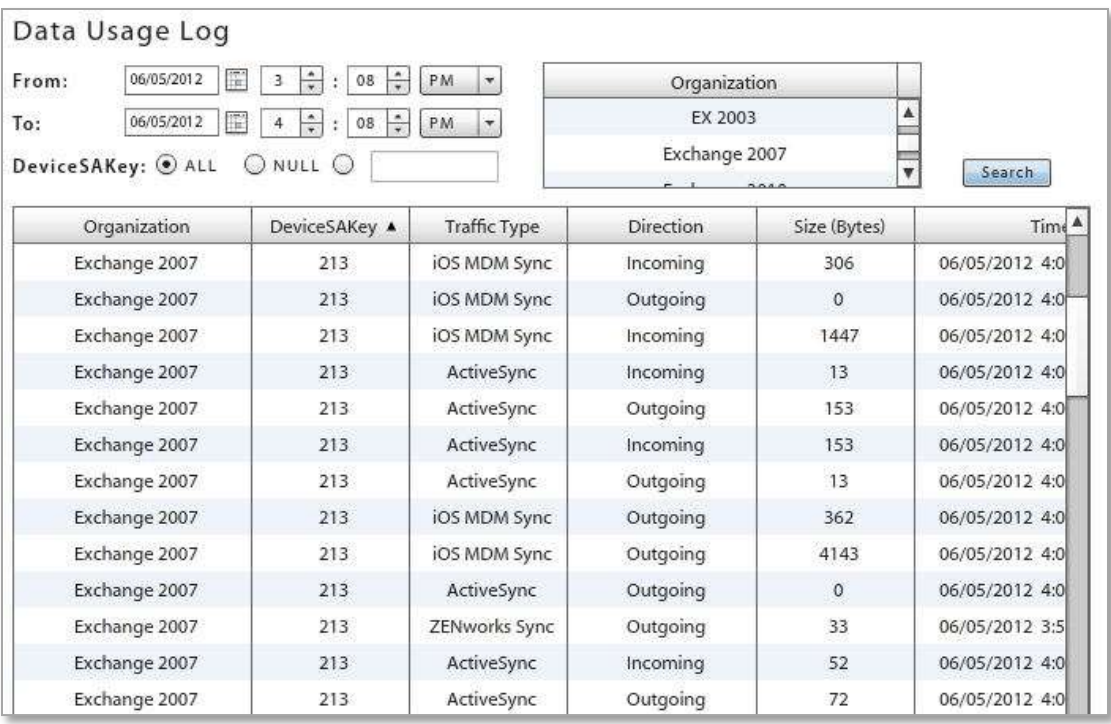

## <span id="page-33-0"></span>**Device Logs**

The Device Logs option at the system level is simply a list of previous requests for device logs. The dashboard grid does not display log records, but gives information on when logs were received. Device logs are available from any device running the *ZENworks Mobile Management* app.

The grid displays:

- Organization Organization name
- DeviceSAKey A device's internal identifier
- Time Requested and Requester
- Received Whether or not log has been received
- Time Received Date and time a response was received
- Error Error message if log could not be obtained

#### Select *Device Log*.

The log populates the grid with system-wide notifications of log receipts from the past hour.

Narrow or expand the results of the search by:

- **Editing the From/To** filter to filters the time stamp of the logs (not the records in the log)
- Selecting one or more **Organizations** (hold the SHIFT or CTRL key to select multiple items; hold the CTRL key to unselect an item)
- Choosing one device by entering its **DeviceSAKey**, all devices, or devices without an SAKey (Null)

Click **Search**. When you edit the date/time filter or the search criteria, the system maintains the changes as preferred settings for all system level log views until you change the settings or log out of the dashboard.

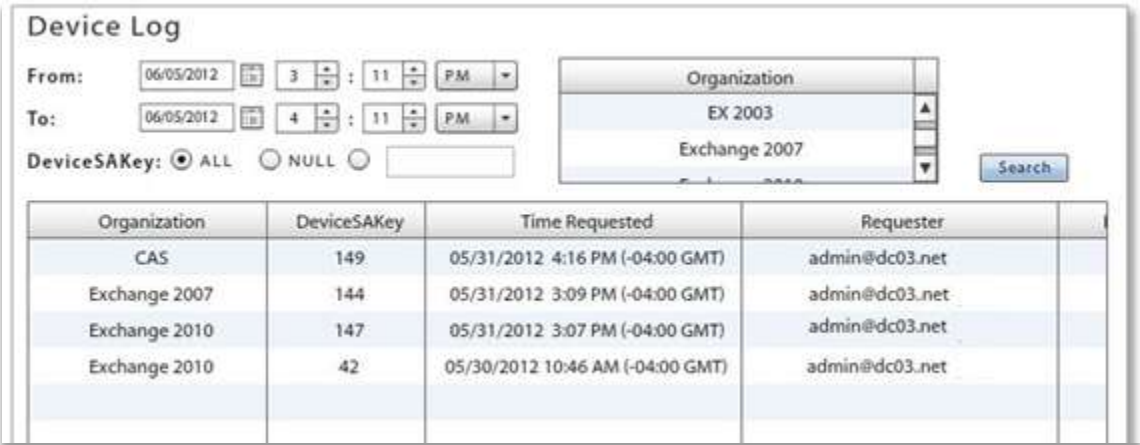

#### *Device Log Grid*

Select a log file and click the **Download Log** button. Save the log file on the desktop or in another designated folder. The file can be viewed in the .txt format.

## <span id="page-34-0"></span>**Error Chain Log (iOS device specific)**

The error chain log provides a view of messages detailing errors logged in the *iOS MDM Sync* log.

The log displays:

- Organization Organization name
- DeviceSAKey A device's internal identifier
- Error Code Code number associated with the error
- Error Domain Contains internal codes used by Apple useful for diagnostics (may change between Apple releases)
- Localized Description Description of codes
- Time stamp Date and time the error occurred

#### Select *Error Chain Usage Log*.

The log populates the grid with system-wide data from the past hour.

Narrow or expand the results of the search by:

- Editing the **From/To** filter
- Selecting one or more **Organizations** (hold the SHIFT or CTRL key to select multiple items; hold the CTRL key to unselect an item)
- Choosing one device by entering its **DeviceSAKey**, all devices, or devices without an SAKey (Null)

Click **Search**. When you edit the date/time filter or the search criteria, the system maintains the changes as preferred settings for all system level log views until you change the settings or log out of the dashboard.

When the error chain log has populated, it can be sorted by any of the grid columns and data can be exported to a .CSV or .XLS file.

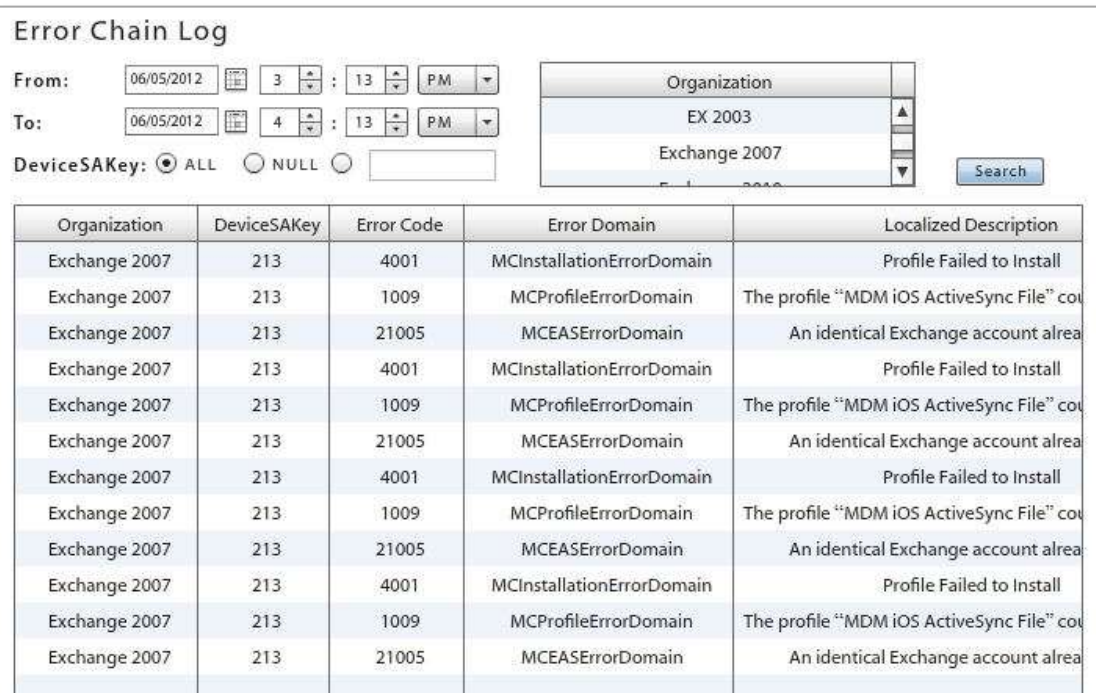

## <span id="page-35-0"></span>**Licensing Log**

The licensing log is a log of license validations that executed successfully or that gave an error. The log displays:

- Log Code Code number associated with the logged event
- Description Description associated with the log code
- Function Name Displays a returned error; blank when log event is successful
- Details Description or reason for the error; blank when log event is successful
- Time stamp Date and time the license validation occurred

#### Select *Licensing Log*.

The log populates the grid with system-wide data from the past hour.

Narrow or expand the results of the search by editing the **From/To** filter. Click **Search**. When you edit the date/time filter, the system maintains the changes as preferred settings for all system level log views until you change the settings or log out of the dashboard.

When the licensing log has populated, it can be sorted by any of the grid columns and data can be exported to a .CSV or .XLS file.

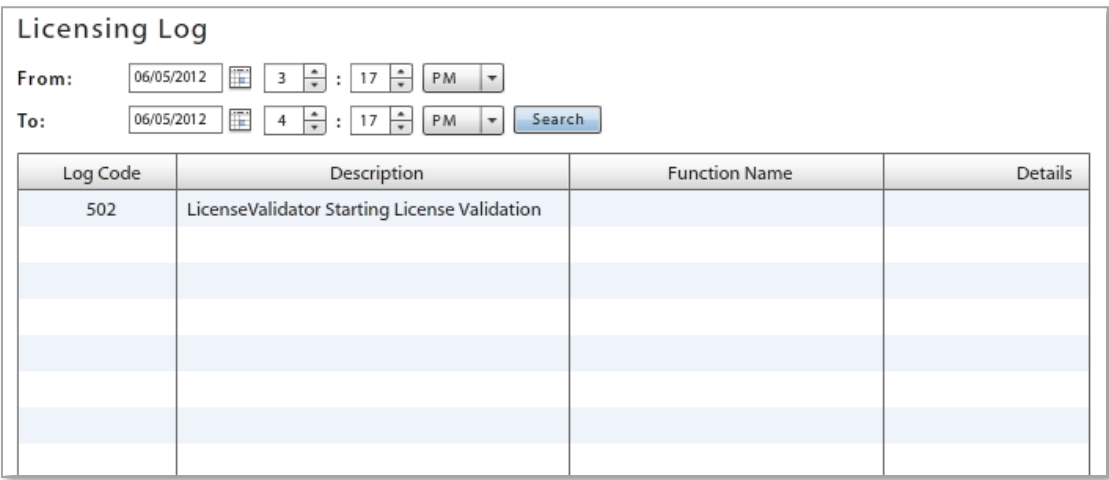

## <span id="page-36-0"></span>**Mail Message Log**

The mail message log provides an administrator with a method to view the records of group emails sent from the dashboard.

The log displays:

- Organization Organization name to which the email was sent
- Administrator The administrator who sent the email
- SMTP Server The SMTP server through which the email was sent
- Subject Email subject
- Message Body text of the email message
- Recipients Emails Email addresses of recipients of the email
- Timestamp Date and time the email was sent
- Ownership Whether device ownership was specified as criteria for recipients; company/personal/any
- Liability Whether device liability was specified as criteria for recipients; corporate/individual/any

#### Select *Mail Message Log*.

The log populates the grid with system-wide data from the past hour.

Narrow or expand the results of the search by:

- Editing the **From/To** filter
- Selecting one or more **Organizations** (hold the SHIFT or CTRL key to select multiple items; hold the CTRL key to unselect an item)

Click **Search**. When you edit the date/time filter or the search criteria, the system maintains the changes as preferred settings for all system level log views until you change the settings or log out of the dashboard.

When the mail message log has populated, it can be sorted by any of the grid columns and data can be exported to a .CSV or .XLS file.

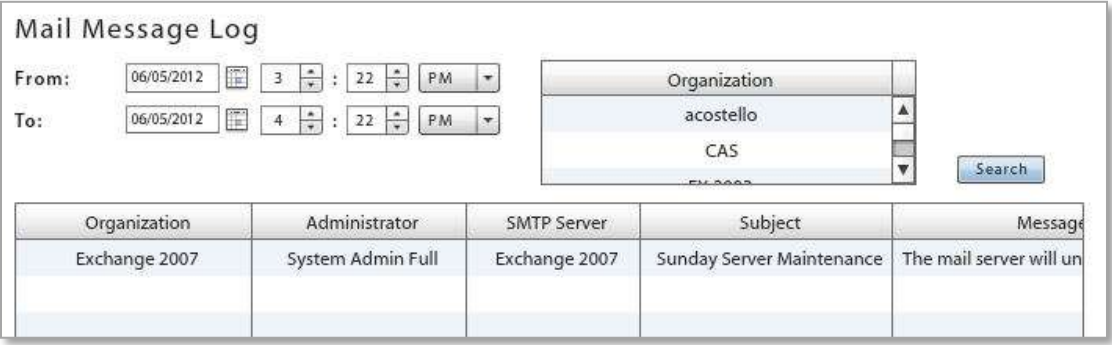

# <span id="page-37-0"></span>**System Administration**

This section of the guide documents topics related to system level management of the *ZENworks Mobile Management* server. The dashboard areas where system tasks are performed require system administrator login credentials. System administrations can include the management of multiple organizations. In addition to all the Organization administration permissions documented in the first part of this guide, a system administrator with full admin status has the following system level permissions:

- View all organizations on the *ZENworks Mobile Management* server
- Add, edit or remove organizations
- Switch organizations without logging out and back in to another organization
- Create administrative roles and administrative logins
- Send group email to one or all organizations, administrators, and users
- Access *System Settings* to upload a signing certificate
- View server and device logs
- Set database cleanup tasks
- Apply a plug-in
- Check for and download *ZENworks Mobile Management* server software updates

System management tasks are performed from the *System* view. This view is only accessible with a system administrator login. The login you create when installing the *ZENworks Mobile Management* server software is a system administrator login.

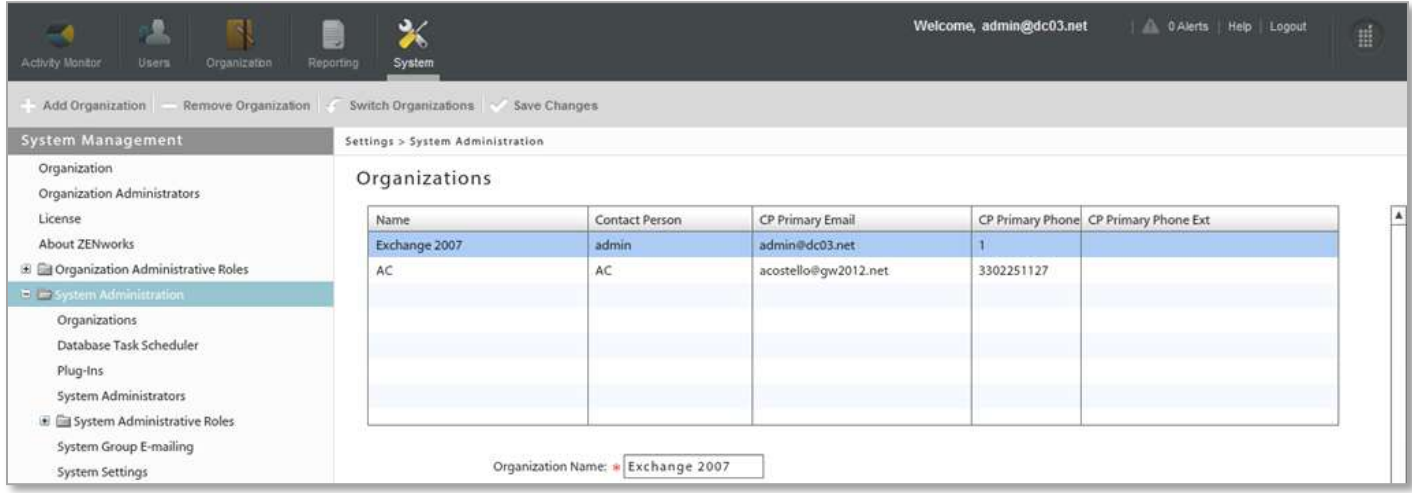

# <span id="page-38-0"></span>**Managing Multiple Organizations**

#### **Multi-Tenant ZENworks Mobile Management Systems**

A single instance of the *ZENworks Mobile Management* server application supports a multi-tenant architecture, which allows an enterprise to manage one or multiple organizations.

Multiple organizations might be used to categorize various divisions of a company. For example: Production/Sales/Management departments can each be an "organization" on the same *ZENworks Mobile Management* server or Seattle/Chicago/Boston divisions can each be a separate "organization."

#### **Switching Organizations**

When you are logged in to the *ZENworks Mobile Management* system with a system administrator login, you initially choose the organization you want to view. You also have access to all other organizations existing on the server through the *System Administration* menu. Switching from one organization to another is accomplished by using the *Switch Organizations* option.

From the *System* view, select *System Administration* > *Organizations*. Click *Switch Organizations* in the gray option bar.

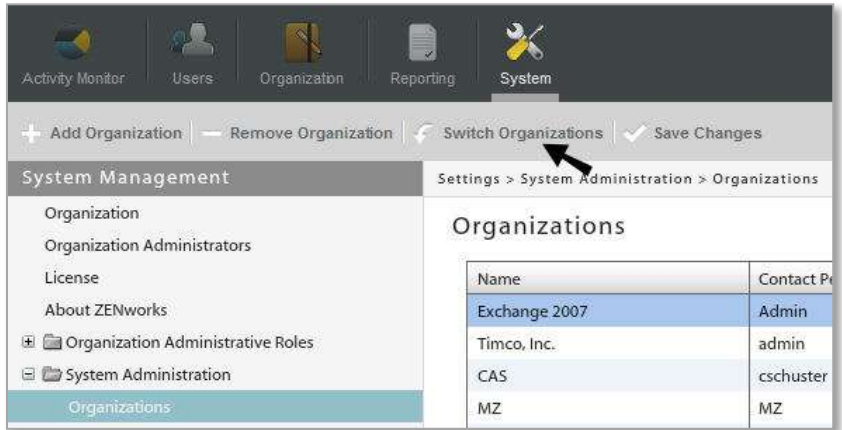

#### **The Organization List**

The organization list gives you access to the configured settings of each organization on the server. Select an organization from the list to view or edit the configured settings for the organization.

- Organization name and contact information
- Welcome letter enablement emails a welcome letter when users are added
- EULA enablement when this option is enabled, users must accept an End User License Agreement to complete ZENworks Mobile Management app enrollment
- Maximum Number of Devices Per User limits the number of devices users can enroll
- SMTP server name
- Signing certificate Upload button (see description below)
- Organization and Hands-Off enrollment configuration
	- o Policy Enforcement Type
	- o Policy Schedule
	- o Policy Suite(s)
	- o Device Connection Schedule
	- o (Administrative) LDAP Server
	- o Liability
	- o Local Groups

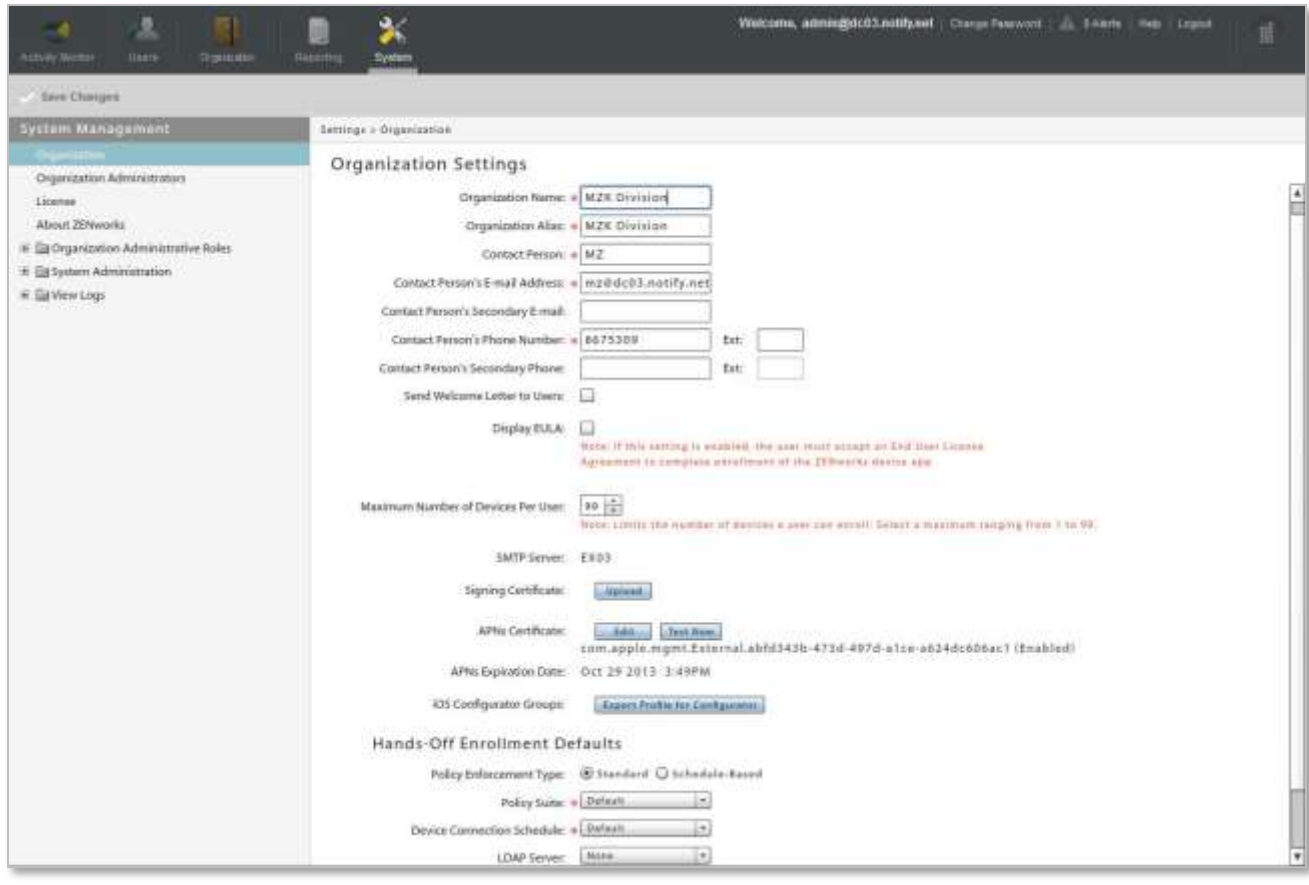

#### **Signing Certificate Upload**

The signing certificate is a security measure that authenticates the server and allows iOS devices to recognize it as a trusted source. The signing certificate **Upload** button allows you to *add a signing certificate for the organization.* This must be a CA signed certificate, because self-signed certificates are currently not supported.

The SSL certificate being used on the server can also be used as the signing certificate. Export the SSL certificate to a file, selecting the box that ensures that the private key gets exported with the certificate. Then upload it to the *ZENworks Mobile Management* server.

A signing certificate designated here for the organization overrides the system-wide signing certificate defined in *System Settings*.

- 1. Select *System* > *System Administration* > *Organizations*.
- 2. Select an organization from the list and click the *Upload* button next to the *Signing Certificate* field.
- 3. Click the *Browse* button, then navigate to and select the file containing the certificate.
- 4. Enter the *Password* associated with the certificate and click *Upload*.
- 5. Click *Save Changes* on the gray option bar.

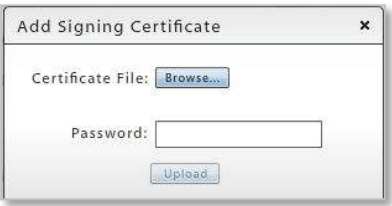

## <span id="page-40-0"></span>**Managing the License**

If you are extending a *ZENworks Mobile Management* software evaluation license or moving an organization to a license for a purchased copy of the software, you must enter a new license key for the server.

You can also enter the TouchDown volume license key here, then enable the TouchDown policy to push the license to Android devices using TouchDown. (*Organization* > *Policy Suites* > (policy suite) > *TouchDown* > *Installation* > *Push TD enterprise license to device*)

Updating licenses requires full system admin login credentials.

#### **The Organization License**

- 1. To access the *License* page, select *System* > *License.*
- 2. The *License Type* and number of *Days Remaining* on the license display.
- 3. Enter the license key provided by your Novell Sales Representative in the *ZMM License Key* field and click *Update*.
- 4. Enter the license key provided by your Novell Sales Representative in the *TD Volume License Key* field and click *Update*.

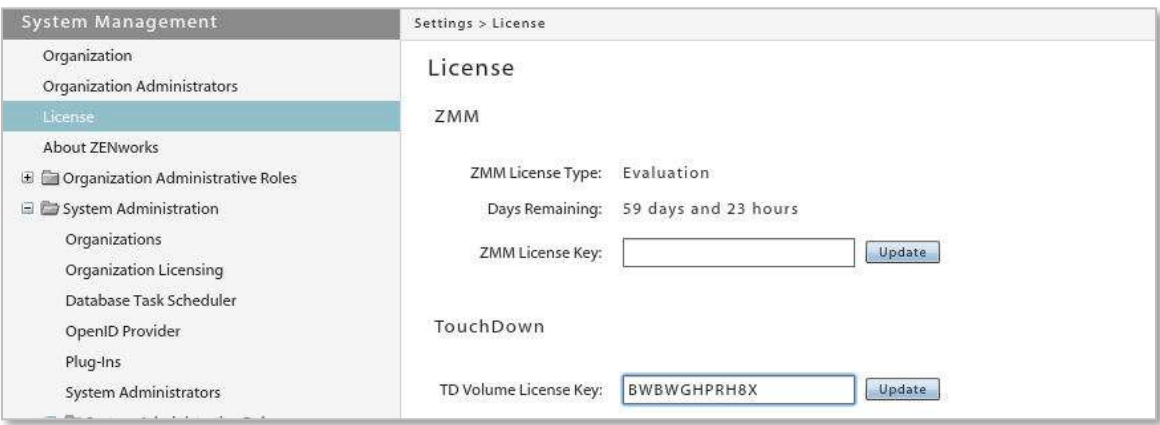

#### **Licenses for Multiple Organizations**

If there are multiple organizations on the *ZENworks Mobile Management* server, System Administrators can view a list of organizations and the associated licenses. Any one of the licenses can be updated from this page, as long as the administrator has full system admin login credentials.

- 1. To access the *Organization Licensing* page, select *System* > *System Administration* > *Organization Licensing*.
- 2. The grid displays each organization on the server, its *Status*, *License Type,* and number of *Days Remaining* on the license.
- 3. To update a license, select it on the grid and enter the new license key provided by your Novell Sales Representative in the *Update License Key* field. Click *Save Changes*.

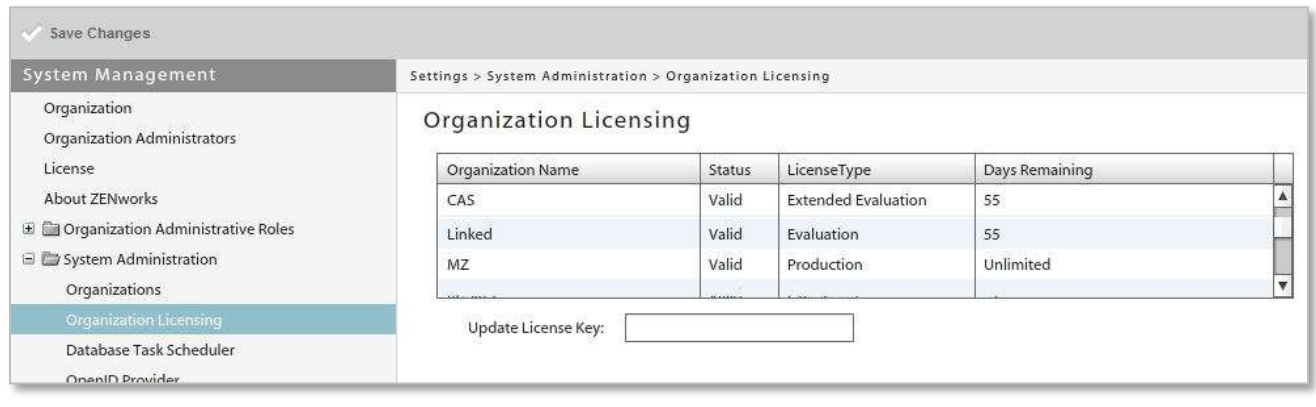

## <span id="page-41-0"></span>**Database Task Scheduler**

For full documentation on the *Database Task Scheduler*, see the [Database Table Maintenance](zen_mobile_db_maintenance.pdf) guide.

When devices make a connection to the *ZENworks Mobile Management* Server, information regarding those connections is logged in the database and stored for potential troubleshooting purposes.

The amount of information that is logged depends on several factors, such as the number of users on the *ZENworks Mobile Management* Server, the type of traffic being sent back and forth, the amount of logging taking place, and the frequency of device connection intervals. Over time, this information can build up in the database and grow excessively.

Administrators with full admin login credentials can use the *Database Task Scheduler* to set clean-up jobs to run at regular intervals in order to clear excess data and maintain optimal database performance.

To access the *Database Task Manager*, select *System* > *System Administration* > *Database Task Scheduler.*

# <span id="page-42-0"></span>**Plug-Ins**

The *ZENworks Mobile Management* Plug-Ins feature allows administrators to plug a SWF (Adobe Flash file) into the *ZENworks Mobile Management* dashboard. This lets you add a way to interface with another console to the dashboard.

From the *System* page of dashboard, administrators can define the location of any SWF (Adobe Flash file) they have created.

To further customize the *ZENworks Mobile Management* server pages, administrators can insert custom logos and icons via the [System Settings](#page-57-1) that appear on the *ZENworks Mobile Management* login page and in *ZENworks Mobile Management* dashboard navigation menu.

To access *Plug-Ins*, select *System* > *System Administration* > *Plug-Ins*. You must be a system administrator with full admin login credentials.

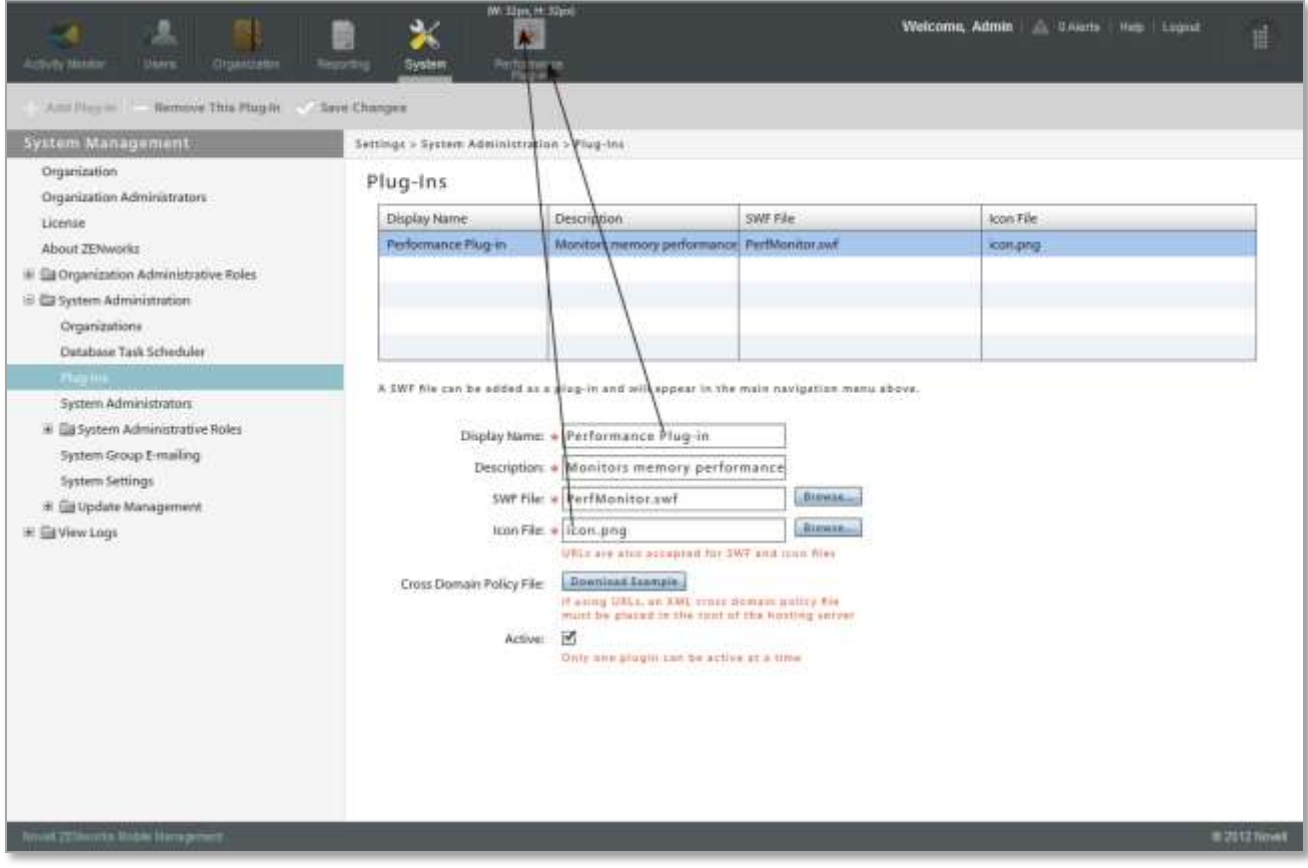

*Sample ZENworks Dashboard with SWF Plugged In*

#### **Adding a Plug-In**

- 1. Click *Add Plug-In* in the option bar.
- 2. Enter a *Display Name* and *Description*. The name you enter appears in the *ZENworks Mobile Management* dashboard navigation menu under the plug-in's icon.
- 3. In the *SWF File* field, enter a URL for a remote storage location or store the .swf file on the *ZENworks Mobile Management* server and enter the file name.

A file stored locally should be in /Novell/ZENworks/mobile/web/dashboard/plugins/swfs/

- 4. In the *Icon File* field, enter a URL for a remote storage location or store the icon file on the *ZENworks Mobile Management* server and enter the file name. This icon appears in the *ZENworks Mobile Management* dashboard navigation menu. Clicking on this icon in the *ZENworks* menu opens the Plug-In display area.
	- A file stored locally should be in /Novell/ZENworks/mobile/web/dashboard/plugins/icons/
	- Acceptable file formats are .png, .jpg, or .gif
	- Image size W:34px, H:35px
- 5. If you are using URLs, place an XML *Cross Domain Policy File* at the root of the hosting server.

So that Adobe Flash does not prevent *ZENworks Mobile Management* from accessing data on the remote locations you have designated, the cross policy file must define exceptions. Click *Download Example* to download a template to assist you in creating an XML file with the appropriate content.

6. Mark the plug-in as *Active* for it to take effect.

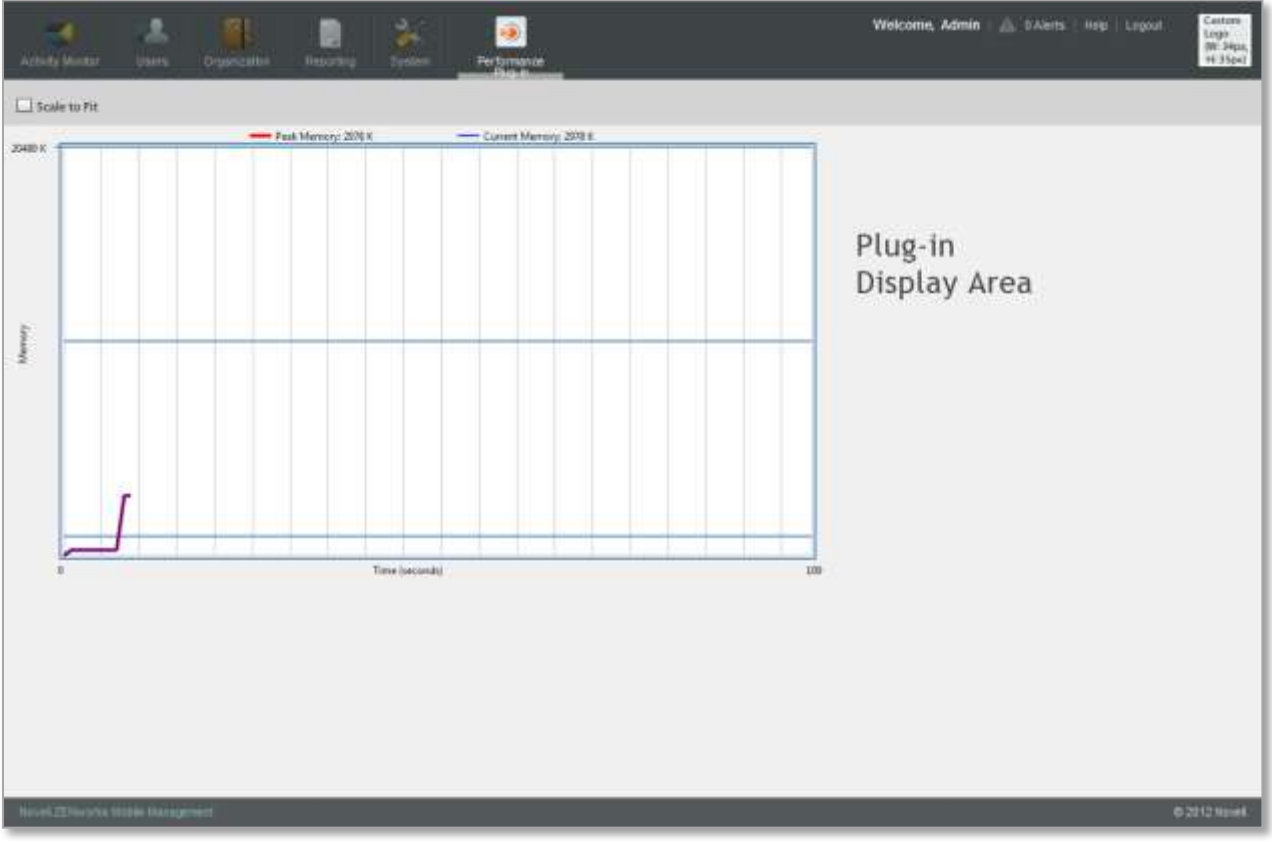

*Sample of the plug-in display area*

# <span id="page-44-0"></span>**System Administrator Roles**

<span id="page-44-1"></span>*See also [Organization Administrator Roles](#page-11-0)*

## **Predefined System Administrator Roles**

There are six predefined roles built in to the *ZENworks Mobile Management* system. The permissions for these roles cannot be altered. You can view the set permissions for these roles via the *Role Permissions* option in the *System* view: *System Administrative Roles* or *Organization Administration Roles*. Three of the predefined roles are used for organization administrator logins. (See *[Predefined Organization Administrator](#page-11-1)  [Roles](#page-11-1)*.)

The three predefined system administrator roles are:

- **Full System Admin** There are no limitations with this type of login credential. It gives full administrative permissions in every organization created on the *ZENworks Mobile Management* server. An administrator with this type of login can add organizations and switch organizations without logging off the *ZENworks Mobile Management* server. They can also apply *ZENworks Mobile Management* server updates via the *ZENworks Mobile Management Update Manager* application and configure the *Database Task Scheduler*.
- **Support System Admin** Gives limited administrative access or read only access in every organization created on the *ZENworks Mobile Management* server. System Administrators can switch organizations without logging out of the *ZENworks Mobile Management* server. Although they cannot apply *ZENworks Mobile Management* server software updates, they can access the Update Management page in the dashboard where they can check for and download *ZENworks Mobile Management* patches in preparation for the application of the update.
- **Restricted System Admin**  Restricted from viewing private data such as Location, MMS/SMS Log, Phone Log, and File Archive. Has Read only permissions for all other views. Restricted administrators can switch organizations without logging out of the *ZENworks Mobile Management* server.

System Administrator credentials give access to all organizations on the *ZENworks Mobile Management* server. System Administrators can switch organizations without logging off the *ZENworks Mobile Management* server. Credentials may be authenticated via an LDAP server and may be assigned *Full Admin*, *Support Admin* (read only), or *Restricted Admin* (limited read only) permissions.

System Administrators also have access to the *Update Management* information on the dashboard. System administrator credentials with *Full Admin* permissions are required to use the *Update Manager* application.

The administrative login created during the process of installing the *ZENworks Mobile Management* server application is a System Administrator Login with the predefined *Full Admin* permissions.

See the table below for details on the various System Administrator roles or view the permissions via the *Role Permissions* option in the *System* view.

#### **Who Should Have System Administrator Logins**

A system administrator login is required for anyone who needs access to all organizations on the *ZENworks Mobile Management* server. Some examples are:

- Administrators of a system where users have been grouped into separate organizations.
- Administrators who will apply *ZENworks Mobile Management* server software updates.
- Administrators who will configure database cleanup tasks.

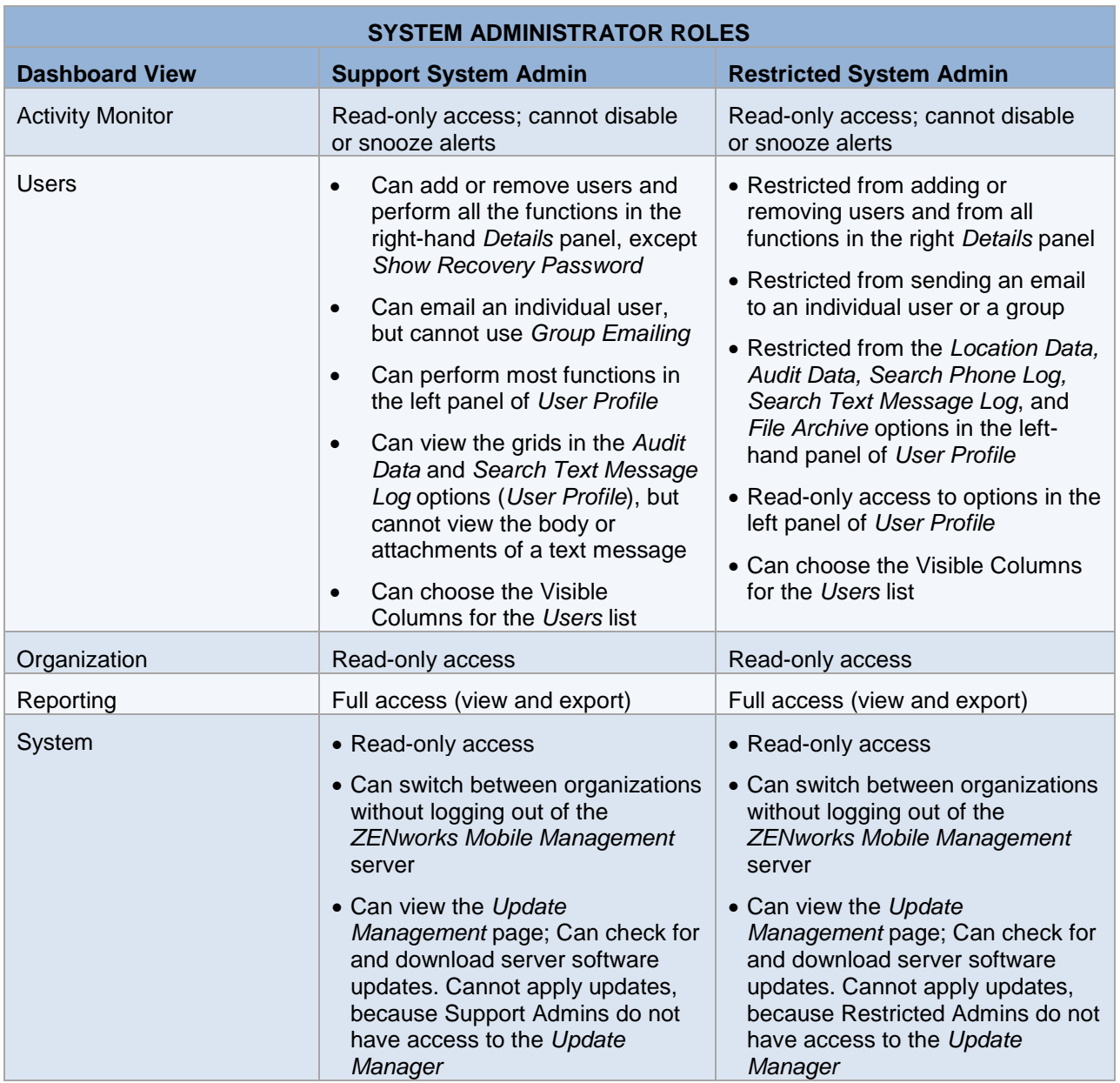

## <span id="page-46-0"></span>**Customized System Administrator Roles**

Administrators can create customized system administrator roles to tailor the permissions associated with *ZENworks Mobile Management* dashboard login credentials. When a custom role has been created, it appears as a choice in the drop-down list of the *Add Administrator* wizard's *Role* field. See [System](#page-47-1)  [Administrator](#page-47-1) Logins.

Administrators who are logged in when changes are made to role permissions must log out and log in again for permission changes to take effect.

1. Select *System* > *System Administration* > *System Administrative Roles > Role Permissions* > *Add Role*.

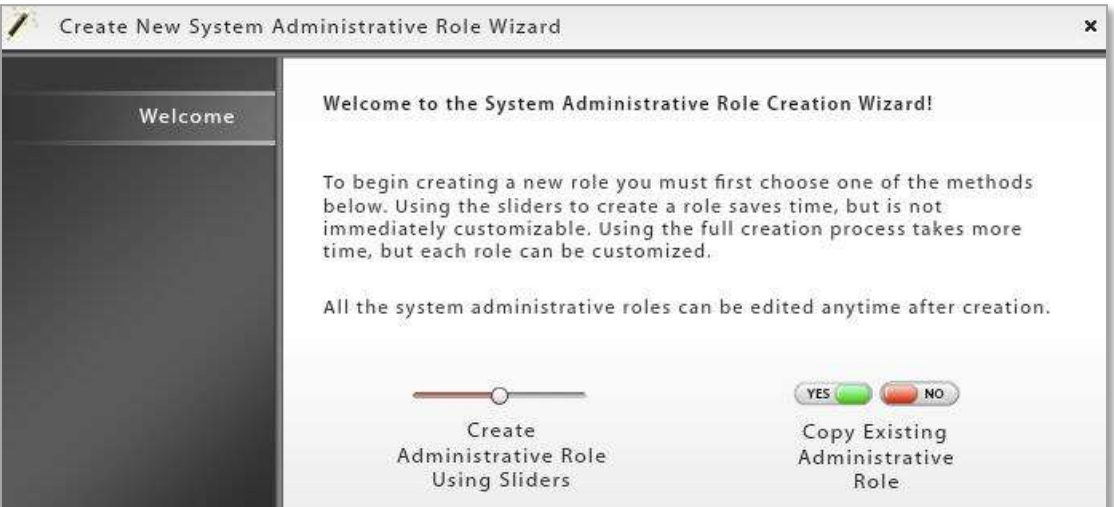

- 2. Choose a method for creating a System Administrative Role:
	- Use the sliders to determine the role's initial settings. The new role copies the settings of the predefined System *Full Admin*, *Support Admin,* or *Restricted Admin*.
	- Copy the settings of an existing role
- 3. Specify the role permissions to copy.
- 4. Enter a **Role Name** and **Description**.
- 5. Click **Finish** to save the new role.
- 6. Find and select the role in the *System Administrative Roles* grid.
- 7. Set the permissions associated with dashboard access. See [Appendix A: Role Permissions](#page-62-0) for a comprehensive list.

## <span id="page-47-0"></span>**Configuring an OpenID Provider for System Administrators**

OpenID is an open standard that allows administrators to log in and authenticate using an outside source. Configuring the system includes defining the OpenID provider settings and enabling or disabling the OpenID option for each administrator. See also [OpenID Configuration for Organization Administrators.](#page-19-0)

#### **Manage the OpenID Provider for System Administrators**

You can enable or disable the OpenID provider configured for System Administrators. You can also change its settings or reset the OpenID Pin for all users logging in through this OpenID provider.

- 1. Select **System** > **System Administration** > **OpenID Provider**.
- 2. Configure the following settings:
	- **Enabled** mark the checkbox to enable the provider; to disable a provider, verify that no administrators are using the provider, then remove the mark from this checkbox.
	- **Predefined Providers**  select from a dropdown list of provider types: *Facebook, Google, Yahoo!,* or *ZENworks*
	- **OpenID Provider URL** (ZENworks provider) enter the URL of the ZENworks Primary Server in the following form: https://<server>:<port>/zenworks/?requestH andler=ZENOpenIDHandler
	- **OpenID Return URL –** enter the URL of the server to which the user is returned after successful provider validation. The default is the current *ZENworks Mobile Management* server URL.
	- **Description and Notes**

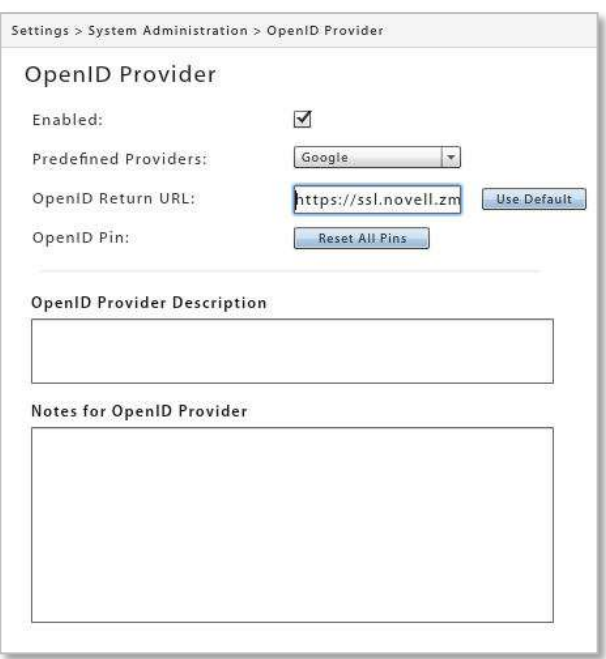

3. The **OpenID Pin** reset button will reset all administrator pins and issue emails to administrators with the new 4 character pin.

The first time administrators log in to *ZENworks Mobile Management* with an OpenID they are prompted for a PIN code before entering the *ZENworks Mobile Management* dashboard. If any of the provider settings are updated or you reset pins with this button, new PIN codes are generated and emailed to administrators from the *ZENworks Mobile Management* server.

<span id="page-47-1"></span>4. Enable the OpenID option for each administrator you will allow to log in with OpenID credentials. See also [OpenID Authenticated Administrator Logins.](#page-50-0)

# <span id="page-48-0"></span>**System Administrator Logins**

<span id="page-48-1"></span>*See also, [Organization Administrator Logins](#page-16-0)*

## **Creating System Administrator Logins**

A *System Administrator* with full admin privileges is created during the initial installation of *ZENworks Mobile Management*. It is a local system administrator login in that it authenticates directly against the *ZENworks Mobile Management* server with the unique password you created during the installation.

Additional system administrator logins with assigned roles can be created through the dashboard. For information on roles see [System Administrator Roles.](#page-44-0)

**Login Passwords:** Administrators can change their login passwords from an option located in the dashboard header.

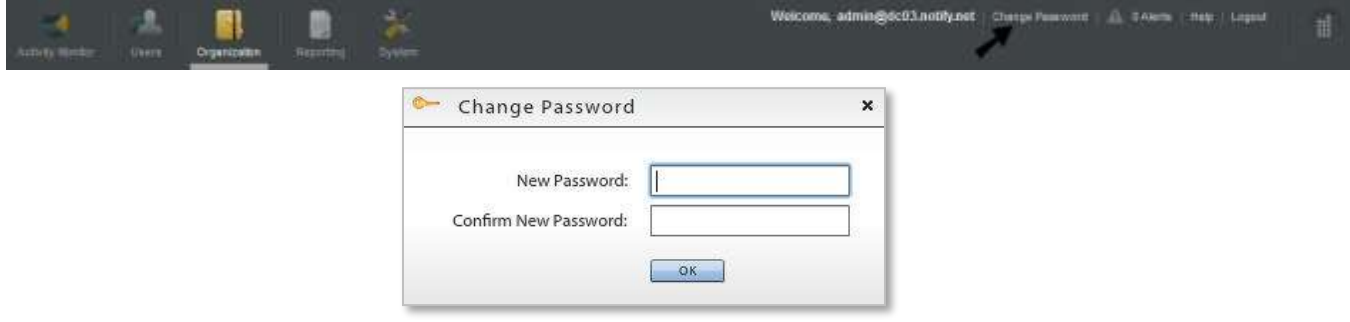

**Best Practices:** Always maintain at least one local system administrator that authenticates directly against the *ZENworks Mobile Management* server and that does not use LDAP or OpenID authentication. This will provide access to the dashboard that is not subject to the availability of external authorities.

To create a System Administrator Login, select **System** > **System Administration** > **System Administrators** > **Add System Administrator**.

Choose how the administrator should be authenticated: **Manual** (local), **LDAP**, **OpenID**. The *Add System Administrator* wizard steps you through creating login credentials for system administrators.

- [Add a Manually \(locally\) Authenticated Administrator Login](#page-48-2)
- [Add an LDAP Authenticated Administrator Login](#page-49-0)
- [Add an OpenID Authenticated Administrator Login](#page-50-0)

<span id="page-48-2"></span>Enter the administrator details, then choose the account settings.

## **Add a Manually (locally) Authenticated System Administrator Login**

Add a system administrator login that authenticates directly against the *ZENworks Mobile Management* server with a unique password.

- 1. Use the administrator's email address for the **Administrator Login**.
- 2. Enter a **Display Name**.
- 3. Enter the administrator's **Email Address**.
- 4. Create and confirm a **Password** for the administrator login.
- 5. Mark the checkbox to prompt the administrator for a **Password Change** at his/her first login.
- 6. Click **Next**.
- <span id="page-49-0"></span>7. Enter the **Account Settings**.

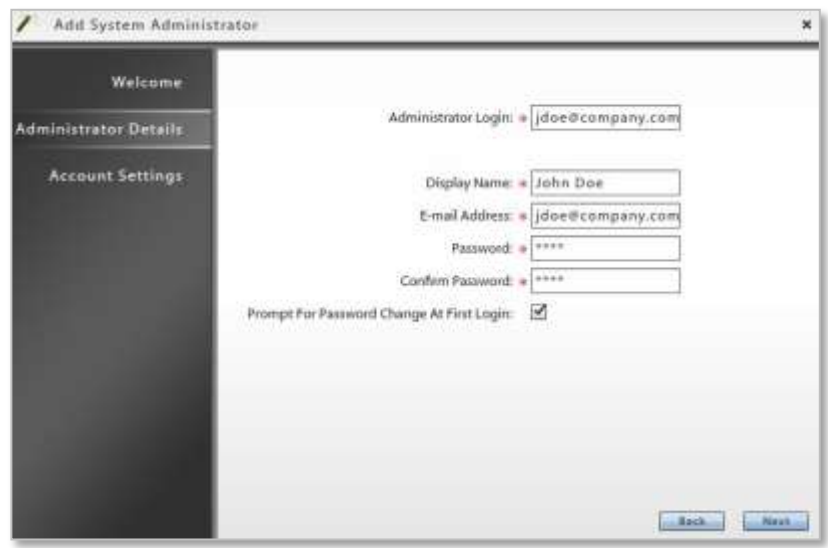

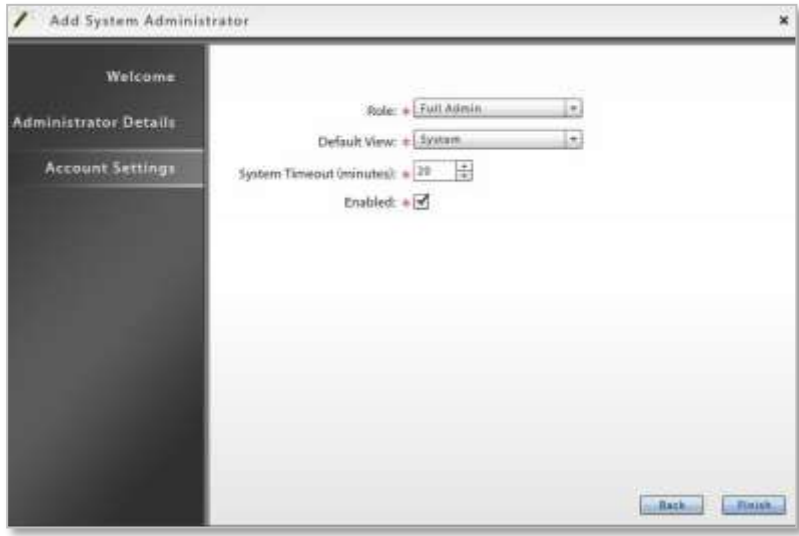

## **Add an LDAP Authenticated System Administrator Login**

Add a system administrator login that authenticates using the administrator's LDAP credentials.

- 1. Select an LDAP server and browse the LDAP folders/groups to select the administrator, or manually enter the administrator's LDAP server user name in the **LDAP Administrator Login** field.
- 2. Click **Next**.

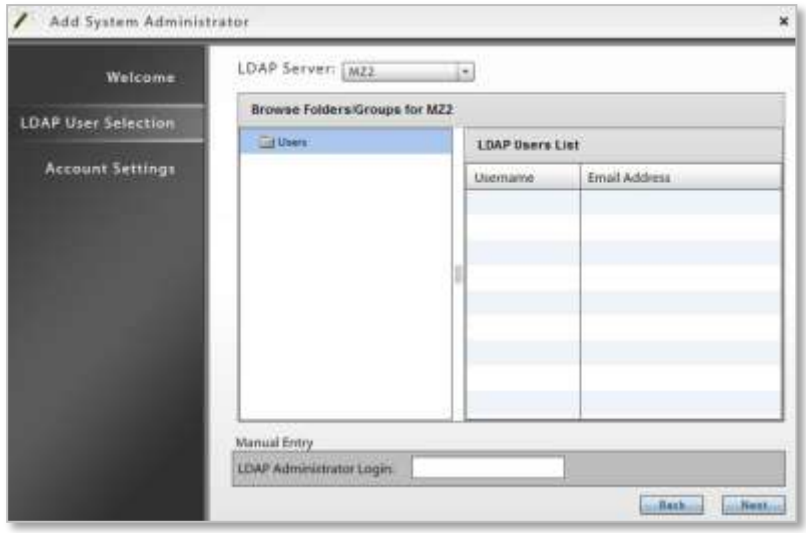

- 3. Enter a **Display Name** and the **Email Address** for the administrator.
- <span id="page-50-0"></span>4. Enter the remainder of the [Account Settings.](#page-51-0)

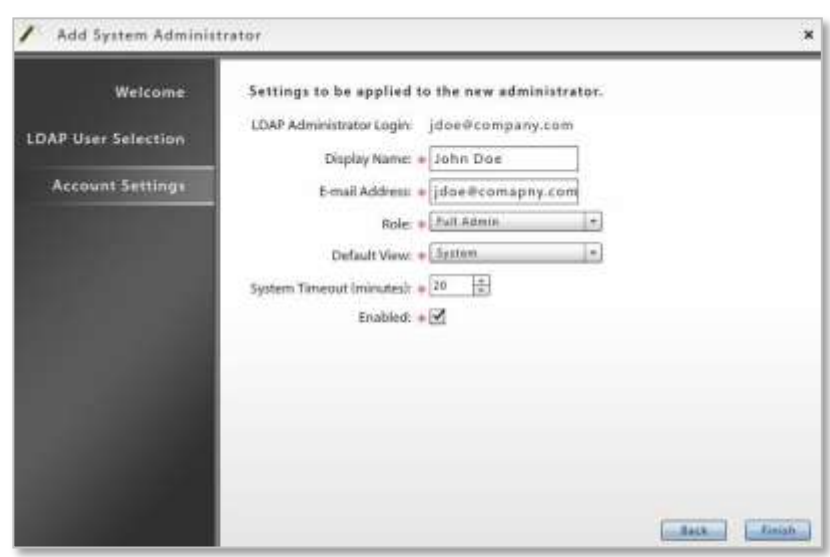

## **Add an OpenID Authenticated System Administrator Login**

Add a system administrator login that authenticates using the administrator's OpenID credentials.

- 1. Enter the **Display Name** for this login.
- 2. Enter the administrator's **Email Address**.
- 3. Click **Next**.

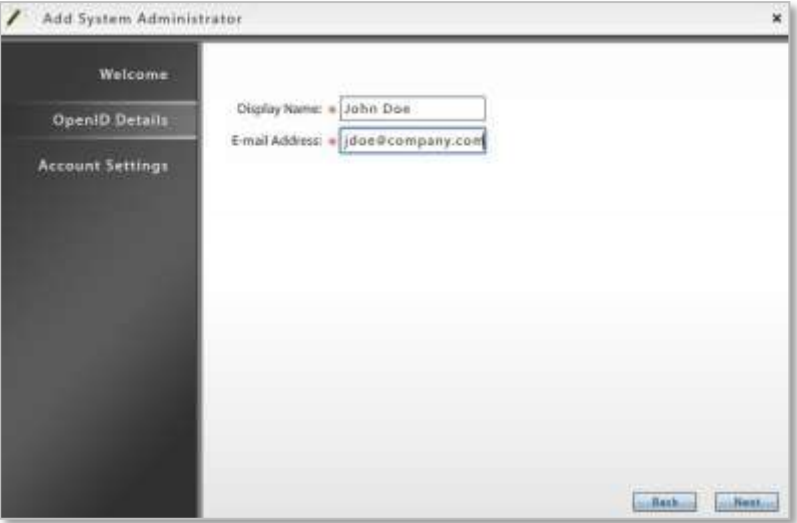

<span id="page-51-0"></span>4. Enter the **Account Settings**.

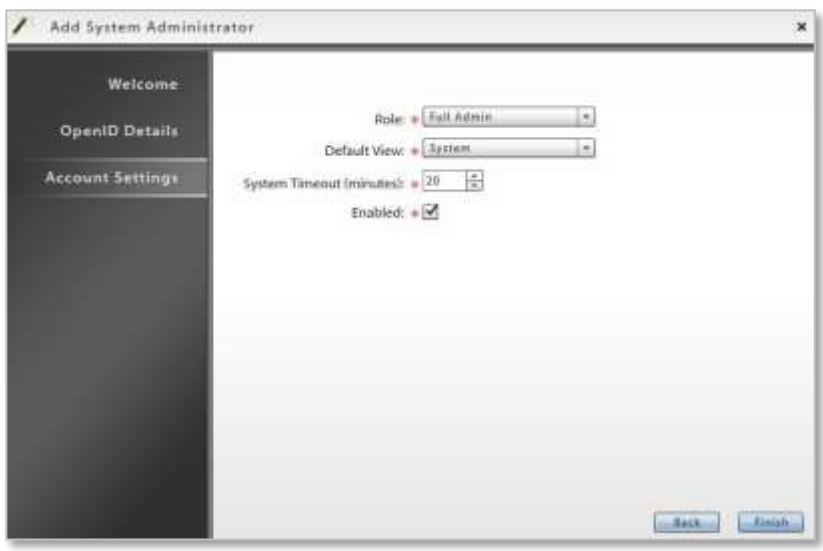

### <span id="page-52-0"></span>**System Administrators Account Settings**

- **Role** Assign a permissions level to the login. Choose from:
	- o Predefined *Full Admin* Full administrative permissions
	- o Predefined *Support Admin* Read-only permissions with limited editing capabilities
	- o Predefined *Restricted Admin* Read-only permissions with private data restrictions; cannot view Location Data, Audit Data, MMS/SMS or Phone Logs, and File Archive
	- o *Any custom System Administrator role created for the system*
- **Default View** Select the default view at login
- **System Timeout** Select an inactivity timeout in minutes for this login
- **Active Status** Select the box to *enable* this administrative login
- **Password** Assign a password if you are creating a login that does not use LDAP authentication.

## <span id="page-53-0"></span>**Managing System Administrator Logins**

You must be logged into the *ZENworks Mobile Management* server with system administrator *(Full Admin*) credentials in order to edit or remove a System Administrator.

**Best Practices:** Always maintain at least one *System Administrator* that authenticates directly against the *ZENworks Mobile Management* server and that does not use LDAP or OpenID authentication.

#### **Managing Individual Administrator Logins**

- 1. Select *System* > *System Administration* > *System Administrators*. Click the *System Administrators* tab.
- 2. Select an administrator from the list. Edit the settings and click *Save Changes*.

You can also remove the administrator by clicking *Remove System Administrator*.

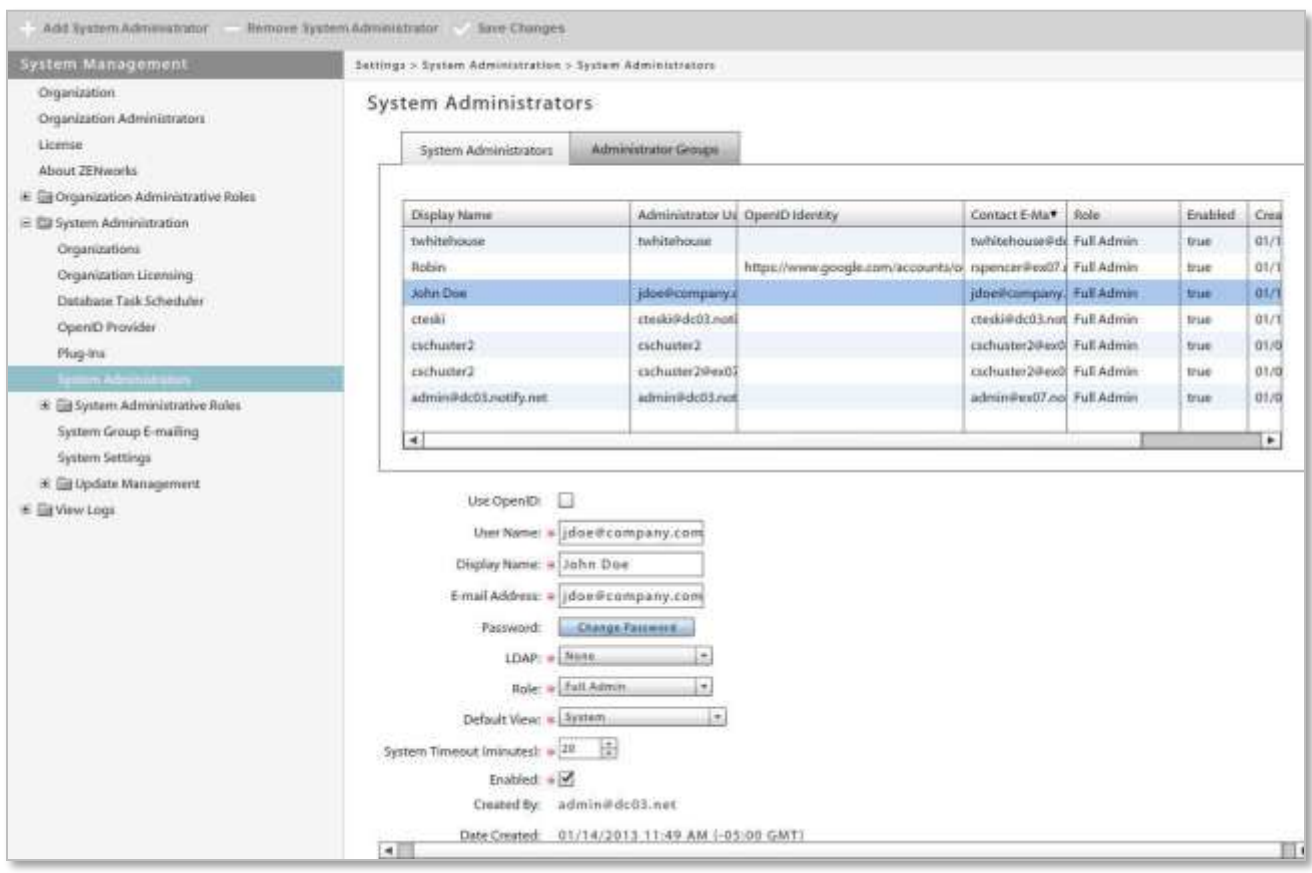

## <span id="page-54-0"></span>**Importing System Administrator LDAP Groups**

Importing system administrator LDAP groups into the *ZENworks Mobile Management* server eliminates the need to create administrator logins. Any member of the imported LDAP group can log in to the *ZENworks Mobile Management* dashboard as long as their LDAP credentials are successfully authenticated. At the first successful login, an account on the *ZENworks* server is created for the administrator using the provisioning settings associated with the group.

- 1. Select *System* > *System Administration* > *System Administrators*. Click the *Administrator Groups* tab.
- 2. To import an LDAP administrator group, select an LDAP server from the dropdown list. Click the **Import LDAP Group** button to select an administrator group to import.

Administrators should familiarize themselves with the LDAP server structure and verify that groups they choose for use with the *ZENworks Mobile Management* server contain the following necessary attributes: User Identification Attribute, Group Membership Attribute, Group Object Class, and User Object Class. Groups without these attributes should not be used.

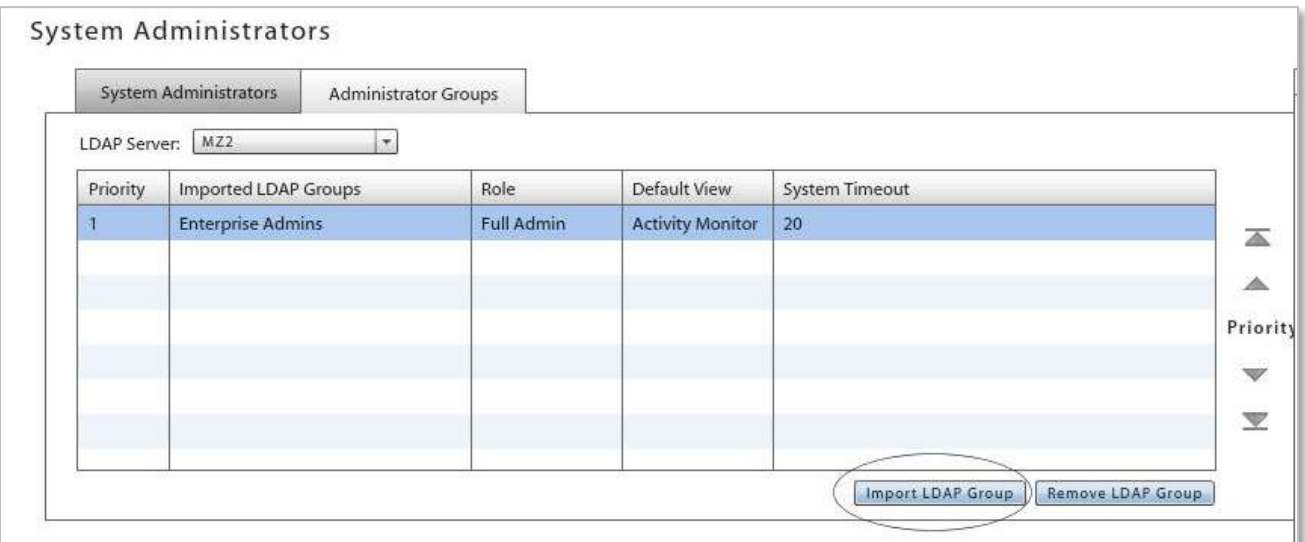

3. Select a group to import and click *Finish*.

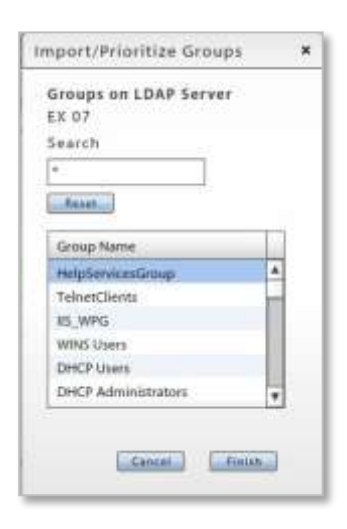

- 4. To choose provisioning settings for members of this group, select an *Administrator Group* from the grid and configure these settings for the group.
	- Enforced Role
	- Default View
	- System Timeout
	- Is Alert Recipient (administrators receive *ZENworks Mobile Management* SMS/email alerts)
	- Carrier (required if administrators are an alert recipients)

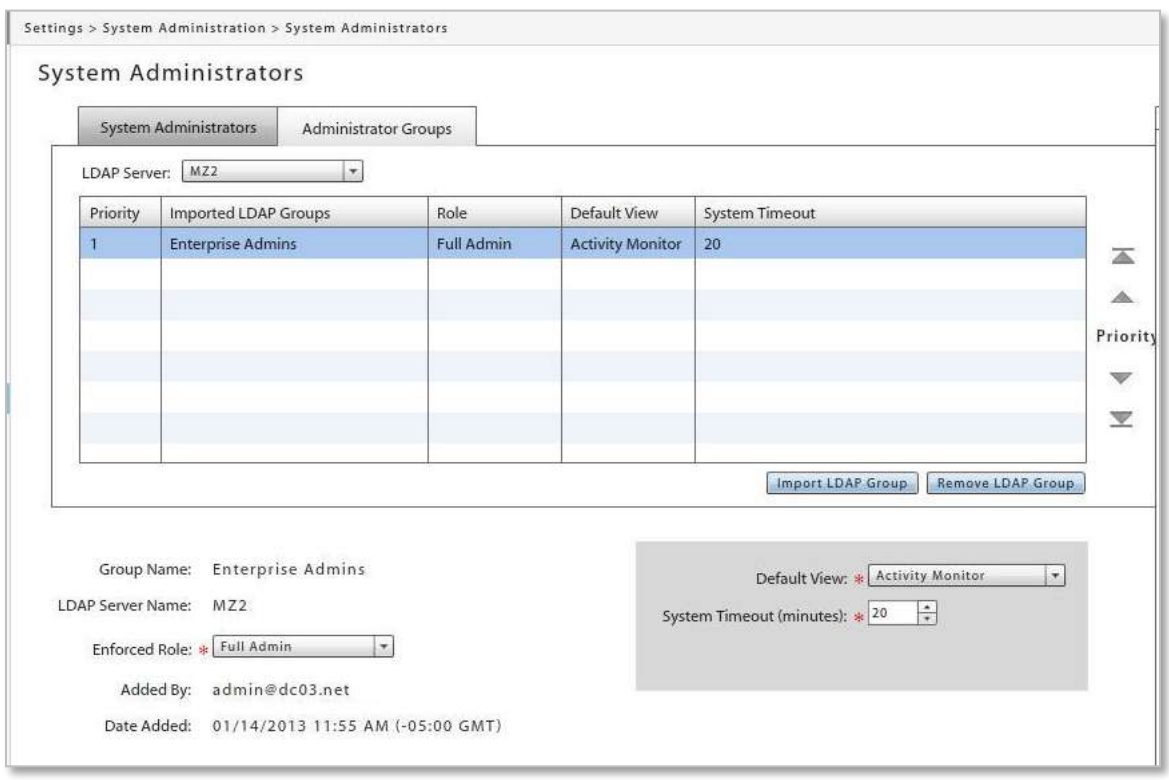

5. If there are administrators that belong to multiple groups, use the arrows to the right of the group grid to prioritize the groups.

The group with the highest priority will determine an administrator's provisioning assignments when he or she is added at the first successful login.

# <span id="page-56-0"></span>**System Group Emailing**

*System Group E-mailing* gives the administrator the ability to send a system-wide email to one or multiple organizations and can include administrators, users or both. The sender can also elect to copy the organization contacts.

To send a group email, select *System* > *System Group E-mail.*

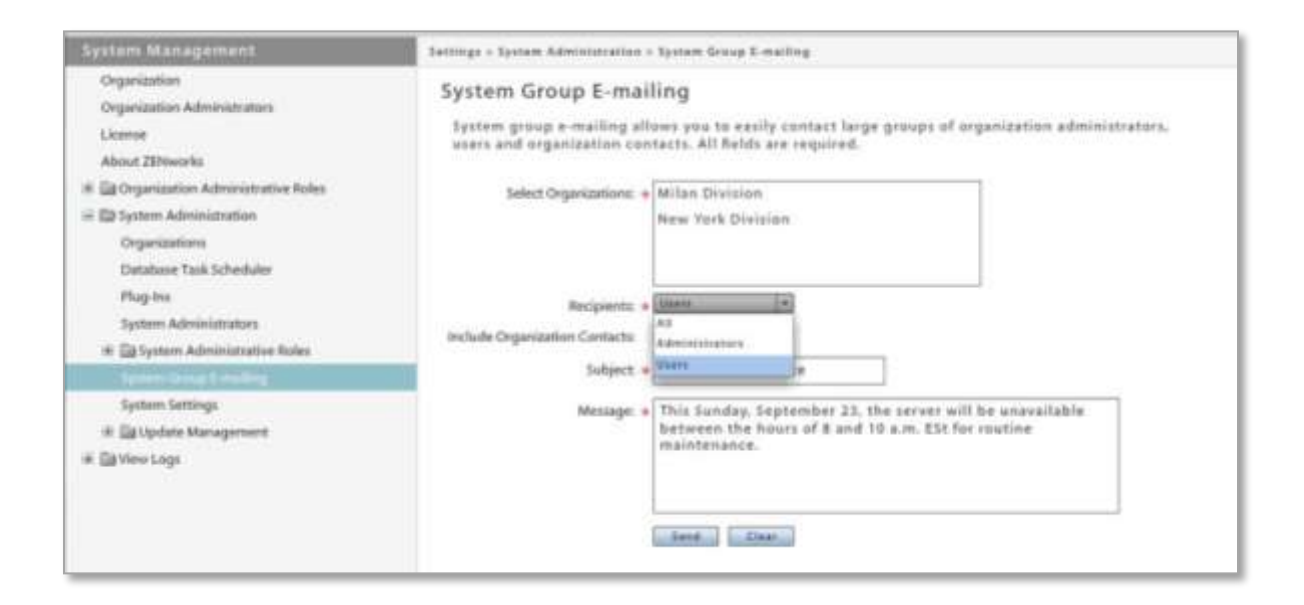

# <span id="page-57-0"></span>**System Settings**

## <span id="page-57-1"></span>**Custom Dashboard and Login Logos**

To customize the *ZENworks Mobile Management* server pages, administrators can insert custom logos and icons that appear in *ZENworks Mobile Management*'s dashboard navigation menu and on the *ZENworks Mobile Management* login page.

To insert logos, select *System* > *System Administration* > *System Settings*. You must be a system administrator with full admin login credentials.

In the *Dashboard Logo File* field, enter a URL for a remote storage location or store the file on the *ZENworks Mobile Management* server and browse to select the file name. This logo appears in the upper left corner of the *ZENworks Mobile Management* dashboard, next to the navigation menu.

• A file stored locally should be in

Novell/ZENworks/mobile/web/dashboard/images/CustomLogos/

- Acceptable file formats are .png, .jpg, or .gif
- Image size: W:34px, H:35px

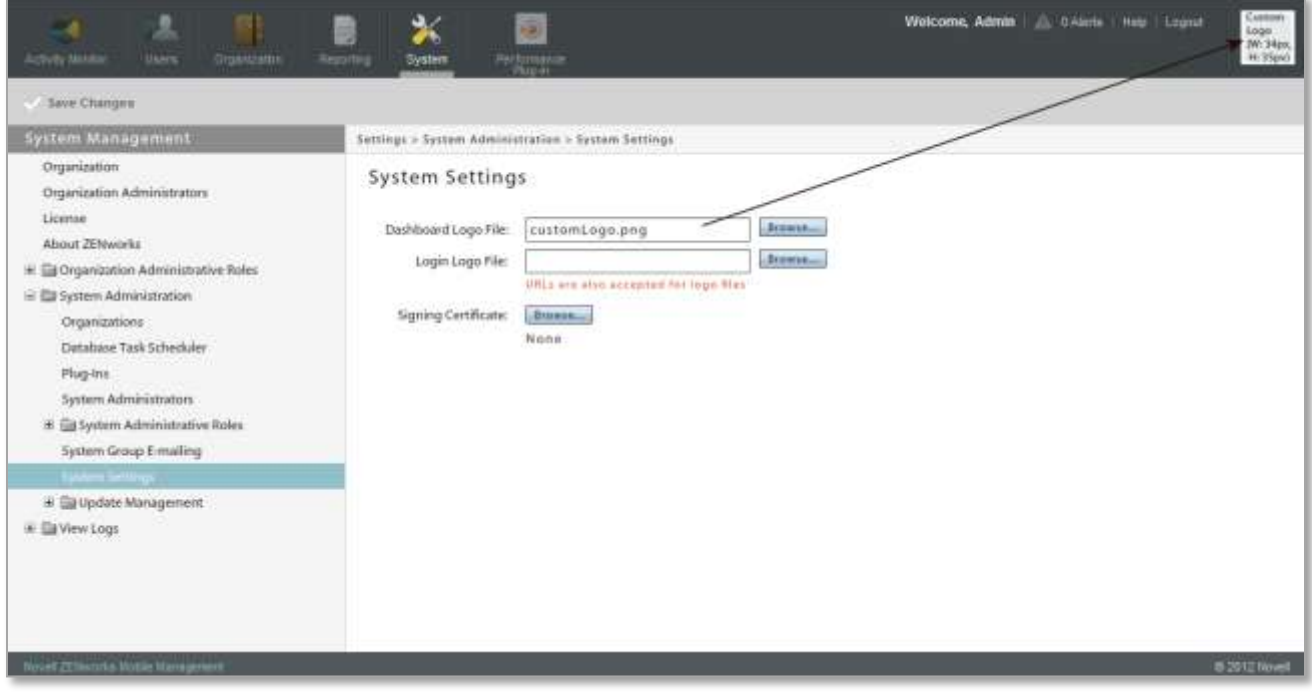

*Sample Customized Dashboard Logo*

In the *Login Logo File* field, enter a URL for a remote storage location or store the file on the *ZENworks Mobile Management* server and enter the file name. This logo appears on the *ZENworks Mobile Management* login page.

- A file stored locally should be in /Novell/ZENworks/mobile/web/dashboard/images/CustomLogos/
- Acceptable file formats are .png, .jpg, or .gif
- Image size: W:256px, H:129px

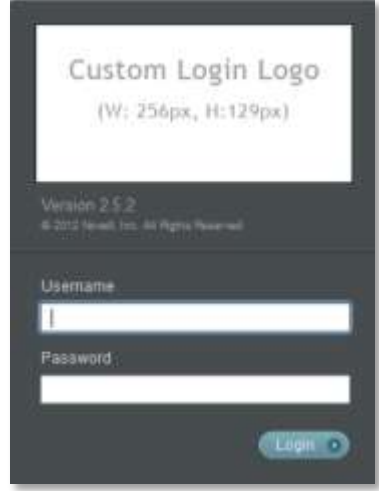

*Sample ZENworks Mobile Management Login Page with Customized Login Logo*

## <span id="page-58-0"></span>**Signing Certificate Upload**

The signing certificate is a security measure that authenticates the server and allows iOS devices to recognize it as a trusted source.

The signing certificate **Upload** button in *System Settings* allows you to *add a signing certificate for any organization across the ZENworks Mobile Management system*. This must be a CA signed certificate, because self-signed certificates are currently not supported.

A signing certificate defined for a single organization will override this system-wide signing certificate.

- 1. Select *System* > *System Administration* > *System Settings*
- 2. Click the *Upload* button next to the signing certificate field.

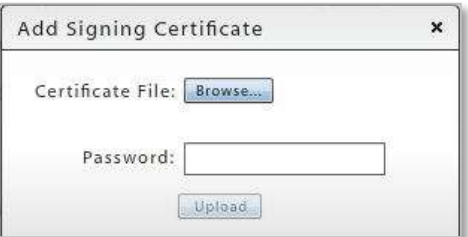

- 3. Click the *Browse* button, then navigate to and select the file containing the Certificate.
- 4. Enter the *Password* associated with the certificate and click *Upload*.
- 5. Click *Save Changes* on the gray option bar.

## <span id="page-59-0"></span>**Update Management**

The *ZENworks Mobile Management* server product has integrated update management features that facilitate smooth and convenient software updates to the *ZENworks Mobile Management* server. These features consist of the dashboard's *Update Management* page and the *Update Manager* application, which is used on the physical *ZENworks Mobile Management* server(s) to apply updates.

*Update Management* in the dashboard provides:

- Sections that display current information about available updates and historical information about versions already applied using the Update Manager application
- An option to check for updates
- An option to download the available updates

Updates cannot be applied from the dashboard. A system administrator must use the *ZENworks Mobile Management Update Manager* application to install the updates.

For more information on the *Update Management* page and the *ZENworks Mobile Management Update Manager* application, see the [Update Management Guide.](zen_mobile_update_manager.pdf)

#### **Checking for Updates and Update Notifications**

The *ZENworks Mobile Management* server automatically checks for updates once every 24 hours. You can also initiate an on-demand check by using the *Check For Updates* button in the *Update Management* page of the dashboard.

When an update is available, system administrators logging into the *ZENworks Mobile Management* dashboard see a notification for the update in the lower left corner of the dashboard. The notification fades away automatically or the administrator can dismiss it. Clicking the notification navigates to the *Update Management* section of the dashboard where the administrator can view information about the available updates or download the updates.

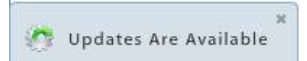

#### **The Update Management Page**

The *Update Management* page is located under the *System* view of the dashboard and is only accessible with a system administrator login. There are two sections of this page, the *Manager* section and the *History* section.

#### **Update Management: Manager**

From the *Manager* section, you can view information about the updates that are currently available. The server automatically checks for updates every 24 hours, however, you can initiate an on-demand check for updates from this page. Although updates cannot be applied from this page, you can download updates in preparation for a scheduled maintenance. When you check for updates, you are be prompted for Novell login credentials if you have not used them previously to access updates, or if they have changed. You can also reload updates. This removes updates that have been downloaded, but not installed. Available updates are then automatically reloaded. This might be used in a case where an update became corrupted for some reason and could not be installed.

#### **Update Management: History**

From the *History* section, you can view statistics about software updates that have already been applied via the *ZENworks Mobile Management Update Manager* application.

## <span id="page-60-0"></span>**Administrator Audit Trail**

ZENworks Mobile Management's administrator audit trail provides traceability and accountability for changes, adjustments, and actions performed by *ZENworks Mobile Management* administrators.

Audit trail records can assist administrators in:

- Determining the cause of unexpected behavior or system states
- Identifying compromised administrator accounts
- Identifying malicious administrator activity
- Tracking the source of changes
- Finding trends
- Maintaining general corporate auditing records

Phase One of the Administrator Audit Trail feature audits administrator login/logout activity, updates to Policy Suites, as well as administrator-initiated security and device compliance actions. These logs can be accessed from the database and include sufficient details to restore the historic state of the system.

Phase One functionality does not provide dashboard accessibility. However, Novell Technical Support Staff, can assist *ZENworks Mobile Management* administrators with techniques in using the raw data for troubleshooting and restoration purposes, where applicable.

Phase One of the *Administrator Audit Trail* feature audits the following activities:

- Administrator login/logout activity
- Deletion of an organization
- Updates to policy suites
- Security actions performed from the dashboard
	- o Lock Device
	- o Selective Wipe
	- o Full Wipe
	- o Show Recovery Password
	- o Wipe Storage Card
	- o Disable/Enable Device
- Administrator actions
	- o Clear Device Enrollment
	- o Clear Passcode
	- o Send Welcome Letter
	- o Clear ZENworks Authorization Failures
	- o Clear ActiveSync Authorization Failures
	- o Clear SIM Card Removed or Changed Violation
	- o View Device Violation Details

#### **Accessing the Data**

Although Phase One does not provide dashboard accessibility, the information listed above is logged and can be viewed in the database or accessed via database queries.

Please contact our Novell Technical Support Staff, for assistance with techniques in using the raw data for troubleshooting and restoration purposes. You can also reference [Accessing Administrator](http://support.notifycorp.com/support/index.php?/default_import/Knowledgebase/Article/View/1332/75/accessing-administrator-audit-records) Audit Records in the Knowledge Base, which provides a script to get the audited information and several stored procedures that an administrator can run to view the records.

Future development of ZENworks Mobile Management's Administrator Audit Trail will provide further functionality. The following features are planned for several phases of development:

- In addition to traceability for actions performed by administrators, future functionality will also track actions performed by users via the Desktop and Mobile User Self-Administration Portals.
- Additional log entries for:
	- o Creating/removing organizations and users
	- o Server configurations and changes
	- o Compliance Manager configurations and changes
	- o File Share and Managed Apps updates
	- o Certificate uploads or removals
	- o Update Manager usage
	- o Device Connection Schedule updates
	- o Custom Columns updates
	- o iOS user resource configurations, changes, and assignments
	- o Administrator login/logout
- Dashboard access
	- o Viewing audit trail log entries in the UI
	- o Custom sorting/filtering/searching functionality
	- o Audit trail export functionality
	- o Viewing detailed record values

# <span id="page-62-0"></span>**Appendix A: Role Permissions**

Role permissions associated with dashboard access are listed in a directory tree. There are five parent categories that correspond to the five dashboard views.

The ability to edit a permission in a subset depends on whether or not the categories above the permission are enabled. For example, in order to enable *Clear Device Enrollment*, *Full Access* needs to be enabled for both the *Smart Users and Devices* and *Administration* categories above it.

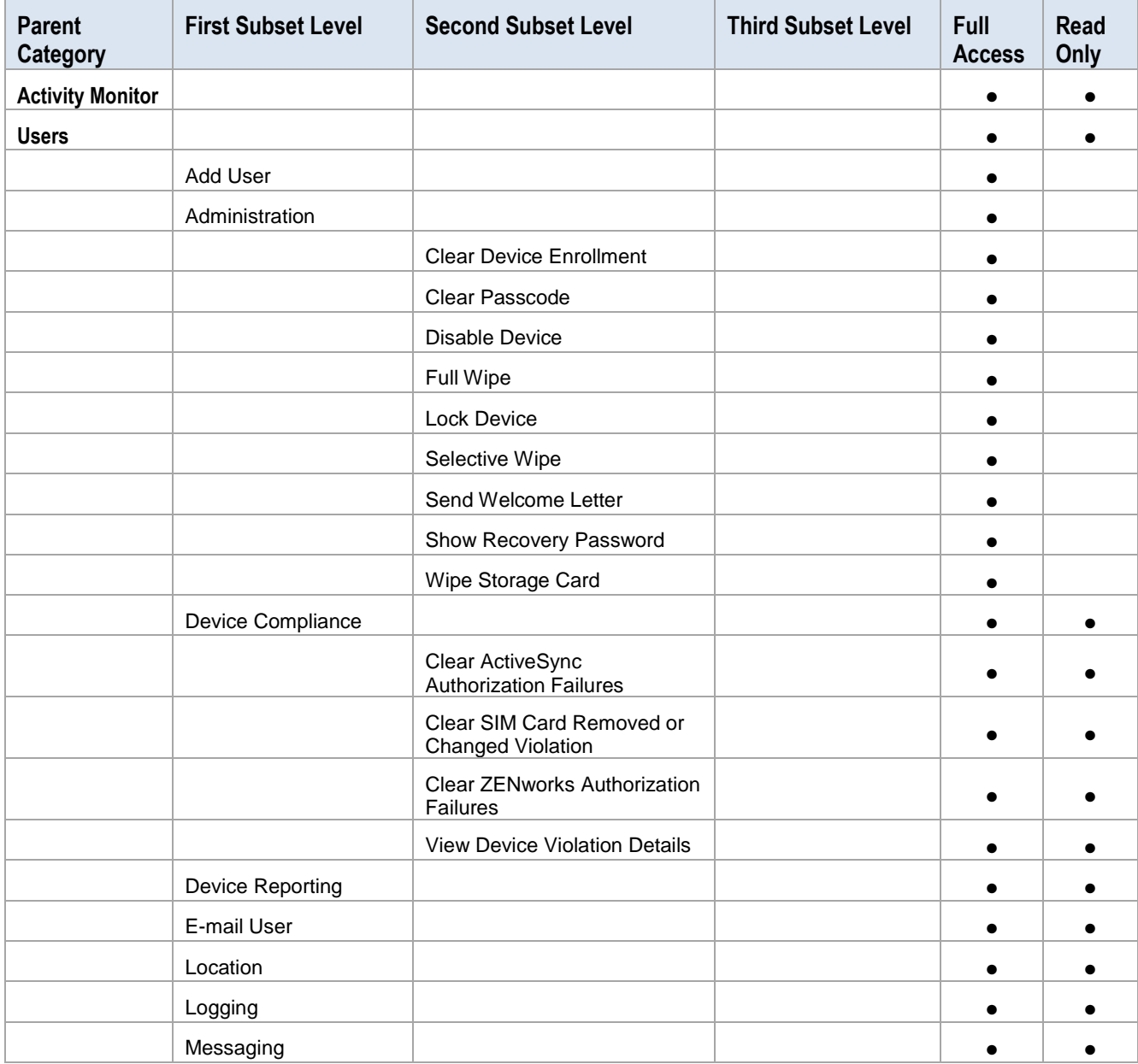

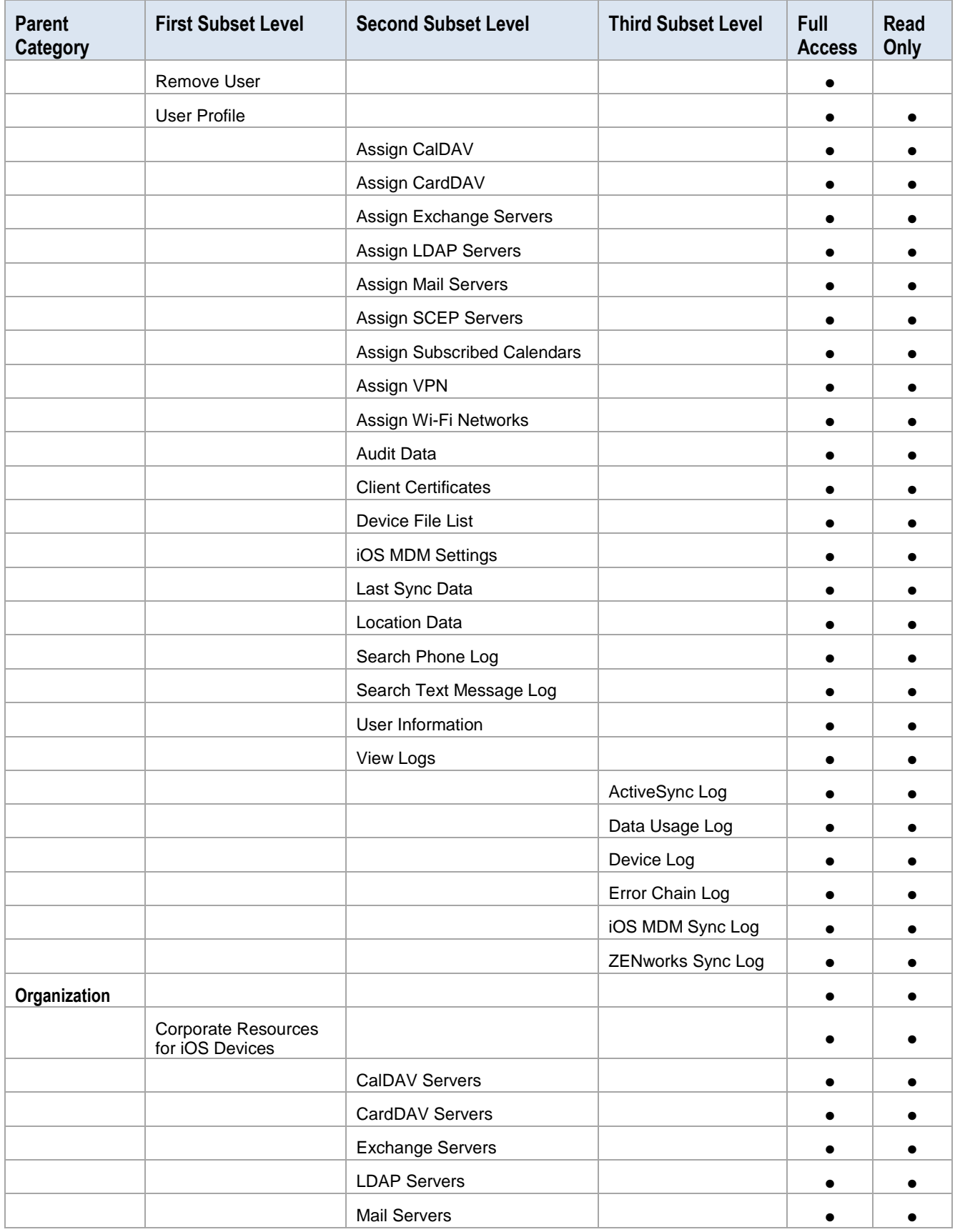

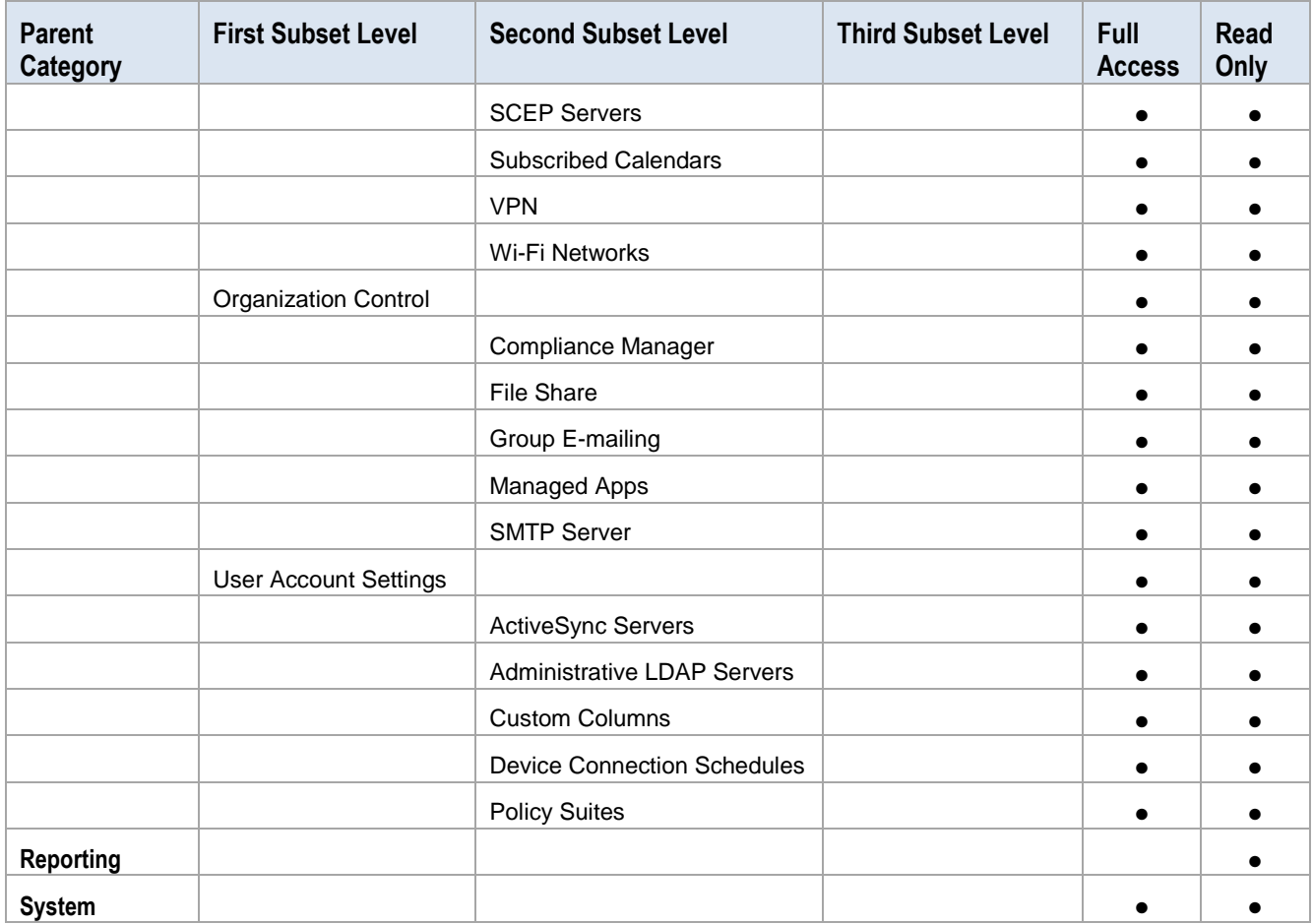

# <span id="page-65-0"></span>**Appendix B: System Maintenance**

Database cleanup and backup are two key elements in maintaining and ensuring efficient system performance. The best practices outlined below should be incorporated into your organization's system maintenance routine.

#### **Database Cleanup**

Verify that the database cleanup tasks have been enabled. When the ZENworks Mobile Management server software is installed, tasks are enabled, by default, with parameters for a system accommodating 1000 devices. Administrators of larger systems should adjust the task parameters according to the recommendations in the [Database Maintenance Guide.](http://www.novell.com/documentation/zenworksmobile2/pdfdoc/zen_mobile_system_admin.pdf) To verify that the jobs are running, access the Database Task Scheduler from the dashboard and view the task grid. The grid displays which cleanup jobs are enabled, the last time each job was executed, and when each job will run again.

If a database task fails to run, you can check the DatabaseTaskSchedulerLogs database table for errors. See [Server Logging](#page-27-0) in this guide.

#### **Backup**

Periodically backing up the database is an essential practice for system maintenance. A daily backup of the database, preferably streamed off-site, is recommended at minimum.

In addition, back up the MDM.ini file on the Web/Http server. This file is found under the ZENworks directory. Default directory: C:\Program Files\Novell\ZENworks\mobile.

Regular backups ensure that data can be recovered if the database becomes compromised. With both a database backup and a backup of the MDM.ini file, a system can be fully restored if necessary.